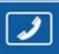

PHONES 0 (800) 800 130 (050) 462 0 130

(063) 462 0 130 (067) 462 0 130

# Internet store of autogoods

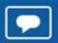

SKYPE

km-130

CAR RECEIVERS — Receivers • Media receivers and stations • Native receivers • CD/DVD changers • FM-modulators/USB adapters • Flash memory • Facia plates and adapters • Antennas • Accessories |

CAR AUDIO — Car audio speakers • Amplifiers • Subwoofers • Processors • Crossovers • Headphones • Accessories | TRIP COMPUTERS — Universal computers • Model computers • Accessories |

CAR AUDIO — Car audio speakers • Amplifiers • Crossovers • Accessories | TRIP COMPUTERS — Universal computers • Accessories |

CAR AUDIO — Car audio speakers • Amplifiers • CRS medules • CRS media • CRS media • CRS m

- GPS NAVIGATORS Portable GPS Built-in GPS GPS modules GPS trackers Antennas for GPS navigators Accessories | VIDEO DVR TV sets and monitors Car TV tuners Cameras Videomodules Transcoders Car TV antennas Accessories | SECURITY SYSTEMS Car alarms Bike alarms Mechanical blockers Immobilizers Sensors Accessories | OPTIC AND LIGHT Xenon Bixenon Lamps
- LED Stroboscopes Optic and Headlights Washers Light, rain sensors Accessories | PARKTRONICS AND MIRRORS Rear parktronics Front parktronics Combined parktronics Rear-view mirrors Accessories | HEATING AND COOLING Seat heaters Mirrors heaters Screen-wipers heaters Engine heaters Auto-refrigerators Air conditioning units Accessories | TUNING Vibro-isolation
- Noise-isolation Tint films Accessories | ACCESSORIES Radar-detectors Handsfree, Bluetooth Windowlifters Compressors Beeps, loudspeakers Measuring instruments Cleaners Carsits
- Miscellaneous | MOUNTING Installation kits Upholstery Grilles Tubes Cable and wire Tools Miscellaneous | POWER Batteries Converters Start-charging equipment Capacitors
- Accessories | MARINE AUDIO AND ELECTRONICS Marine receivers Marine audio speakers Marine subwoofers Marine amplifiers Accessories | CAR CARE PRODUCTS Additives Washer fluid Care accessories Car polish Flavors Adhesives and sealants | LIQUID AND OIL Motor oil Transmission oil Brake fluid Antifreeze Technical lubricant

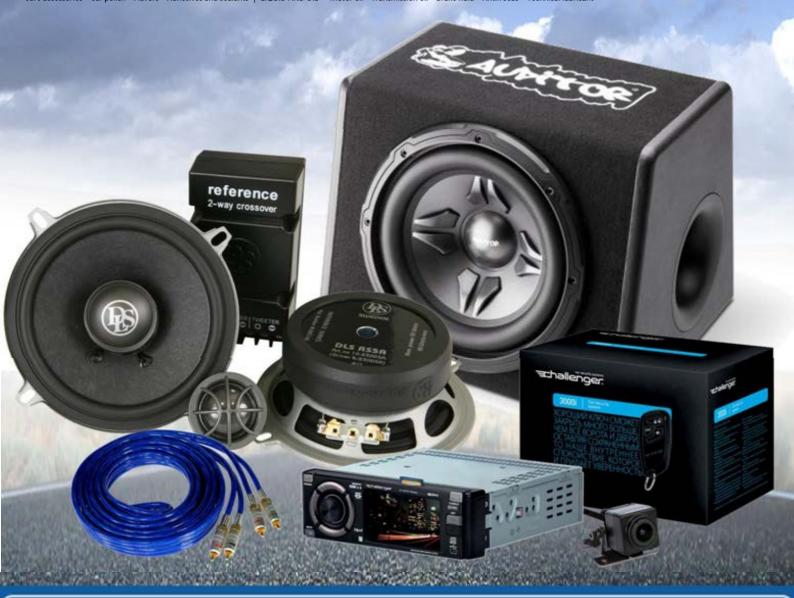

In store "130" you can find and buy almost all necessary goods for your auto in Kyiv and other cities, delivery by ground and postal services. Our experienced consultants will provide you with exhaustive information and help you to chose the very particular thing. We are waiting for you at the address

https://130.com.ua

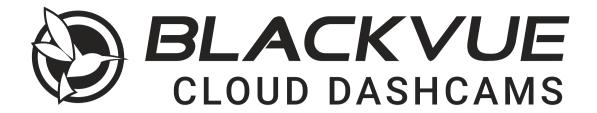

DR750-2CH LTE Manual

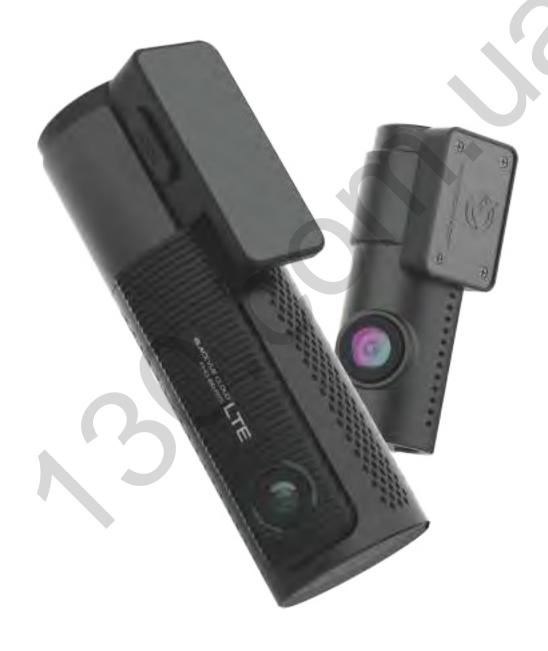

**ENGLISH** 

www.blackvue.com

## **Table of Contents**

| Introduction                                                 | 5  |
|--------------------------------------------------------------|----|
| Important safety information                                 | 6  |
| Overview                                                     | 9  |
| In the box                                                   | 9  |
| At a glance                                                  | 10 |
| Front camera                                                 | 10 |
| Removing and inserting the front camera                      | 13 |
| Rear camera                                                  | 14 |
| Removing and inserting the rear camera                       | 14 |
| Installation                                                 | 15 |
| Installing the BlackVue dashcam                              | 15 |
| Playing and Managing Videos                                  | 19 |
| Playing and managing video files using your sm (Android/iOS) |    |
| Opening video files                                          | 19 |
| Wi-Fi screen composition                                     | 21 |
| Playing video                                                | 22 |
| Playing back videos                                          | 22 |
| Identify video files by recording type                       | 22 |
| Checking the displayed time & GPS data                       | 23 |
| Real-time streaming video (Live View)                        | 24 |
| Managing videos                                              | 25 |
| Managing videos in Wi-Fi                                     |    |
| Copy to Internal Memory                                      | 25 |
| Managing videos in Internal memory                           |    |
| Deleting videos                                              |    |
| Deleting a folder                                            |    |
| Copying and pasting videos                                   |    |
| Moving videos<br>Renaming a video                            |    |
| nenaning a video                                             | 29 |

| Playing and managing video files using your computer (Windows/macOS)          | 30   |
|-------------------------------------------------------------------------------|------|
| Removing the microSD card                                                     | 30   |
| Opening video files in BlackVue Viewer                                        | 31   |
| Viewer screen composition (Windows/macOS)                                     | 32   |
| Playing video                                                                 | 33   |
| Playing back videos                                                           | 33   |
| Identify video files by recording type                                        | 33   |
| Checking the displayed time                                                   | 33   |
| Using BlackVue Viewer                                                         | 34   |
| Exploring the timeline and G-Sensor graph                                     | 35   |
| Zoom options                                                                  | 36   |
| Checking the GPS data                                                         | 37   |
| Managing videos                                                               | 38   |
| Capturing or printing a still image from video                                | 38   |
| Deleting videos                                                               | 38   |
| Exporting videos                                                              | 39   |
| Downloading videos                                                            | 40   |
| Tips for optimal performance                                                  | 41   |
| Formatting the microSD card                                                   | 41   |
| Formatting the card in the BlackVue                                           |      |
| Format using BlackVue Viewer (Windows)                                        |      |
| Format using BlackVue Viewer (macOS)                                          |      |
| -                                                                             |      |
| Upgrading the firmware                                                        | 44   |
| Upgrading the firmware using an iOS or Android device (Firmware Over The Air) | 44   |
| Upgrading the firmware using a computer (Windows/macOS)                       | 50   |
| Changing settings                                                             | 52   |
| Changing settings using your smartphone (Android/iOS                          | ) 52 |
| Basic settings                                                                |      |
| Time settings                                                                 |      |
|                                                                               |      |

| Resolution                                       | 56 |
|--------------------------------------------------|----|
| Image quality                                    | 57 |
| Enhanced night vision                            | 57 |
| Brightness (Front)                               |    |
| Brightness (Rear)                                | 57 |
| Recording settings                               | 58 |
| Normal recording                                 |    |
| Parking mode recording                           |    |
| Rear camera recording in parking mode            |    |
| Voice recording                                  |    |
| Date & time display<br>Speed unit                |    |
| Lock event files                                 |    |
| Front camera rotation                            |    |
| Rear camera orientation                          |    |
|                                                  |    |
| Sensitivity settings                             | 60 |
| G-Sensor (Normal mode) / G-Sensor (Parking mode) | 61 |
| Motion detection (Parking mode)                  | 62 |
| System settings                                  | 63 |
| LED                                              |    |
| Recording status                                 |    |
| Front security (Normal mode)                     |    |
| Front security (Parking mode)                    |    |
| Rear security                                    |    |
| LTE/Wi-Fi                                        |    |
| Proximity Sensor                                 | 64 |
| Voice guidance                                   |    |
| Volume                                           |    |
|                                                  |    |
| Scheduled Reboot                                 |    |
| Speed alert                                      | 65 |
| User text overlay                                | 65 |
|                                                  | 66 |
| Wi-Fi auto turn off                              |    |
| Wi-Fi login credentials                          |    |
| Cloud settings                                   | 67 |
| Enable Cloud service                             |    |
|                                                  |    |
| Cloud service hotspot settings                   |    |
| Push notification settings                       | 69 |
| FW Language                                      | 70 |

|    | langing settings using your computer<br>/indows/macOS)    | 71 |
|----|-----------------------------------------------------------|----|
|    | BlackVue Viewer settings                                  |    |
|    | Select language                                           |    |
|    | Speed unit on map                                         |    |
|    | Select map service                                        |    |
|    | Picture-in-picture(PIP)playback                           |    |
|    |                                                           |    |
| F  | Firmware settings                                         |    |
|    | Basic settings                                            |    |
|    | Time settings                                             |    |
|    | Video settings                                            |    |
|    | Recording settings                                        |    |
|    | Sensitivity settings                                      |    |
|    | Motion detection (Parking mode)                           |    |
|    | Advanced sensitivity settings for normal and parking mode |    |
|    | Advanced motion detection settings (Region selection)     | 81 |
|    | System settings                                           | 82 |
|    | LED                                                       | 82 |
|    | Proximity Sensor                                          |    |
|    | Voice guidance                                            |    |
|    | Volume                                                    |    |
|    | Speed alert                                               |    |
|    | User text overlay                                         |    |
|    | LTE/Wi-Fi settings                                        | 85 |
|    | Wi-Fi login credentials                                   |    |
|    | Wi-Fi auto turn off                                       |    |
|    | LTE Setting                                               | 85 |
|    | Cloud settings                                            | 86 |
|    | Push notification settings                                | 86 |
|    | Cloud service hotspot settings                            | 86 |
|    | Enable Cloud service                                      | 87 |
|    | Applying the settings                                     | 87 |
| 00 | out the Cloud Service                                     | 88 |
|    | nnect to BLACKVUE CLOUD                                   |    |
|    |                                                           |    |
|    | tivate the SIM card                                       |    |
|    | SIM activation process                                    | 92 |

| Optional accessories95                                              |
|---------------------------------------------------------------------|
| Parking mode kit (Optional) 95                                      |
| Parking mode battery (Optional)96                                   |
| Power Magic Battery (B-112)96                                       |
| Power Magic Ultra Battery (B-124X) 97                               |
| Troubleshooting98                                                   |
| Changing/resetting Wi-Fi direct SSID and password 98                |
| Change Wi-Fi SSID and password over the Cloud98                     |
| Change the Wi-Fi password using BlackVue Viewer (Windows/macOS) 101 |
| Product specifications 102                                          |
| Recording time 104                                                  |
| Disposal and recycling information 106                              |

#### Introduction

Thank you for purchasing this BlackVue dashcam made by Pittasoft Co., Ltd.

This instruction manual contains information on how to operate your dashcam.

Before using your dashcam, we recommend that you read through this manual to ensure correct usage.

To improve the performance of the product, the contents of this manual are subject to change without prior notice.

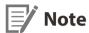

• A formatted microSD card is provided with the BlackVue dashcam when you purchase the product. Insert the microSD card in the dashcam and power it up. The microSD card will be initialized.

#### Important safety information

For user safety and to avoid property damage, read through this manual and follow these safety instructions to use the product correctly.

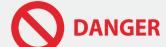

Failure to observe the following directions could result in death or property damage:

• Do not disassemble, repair, or modify the product yourself.

Doing so may cause fire, electric shock, or malfunction. For internal inspection and repair, contact the service center.

• If any foreign matter gets inside the product, detach the power cord immediately.

Contact the service center for repair.

Do not adjust the product while driving.

Doing so may cause an accident. Stop or park your car in a safe place before installing and setting up the product.

• Do not install the product in a location where the product can interfere with the driver's field of vision.

Doing so may cause an accident.

• Do not use a damaged or modified power cord. Only use the cords provided by the manufacturer.

Damaged or modified power cords may cause an explosion, fire, or malfunction.

• Do not operate the product with wet hands.

Doing so may cause electric shock.

• Do not install the product in an environment with high humidity, or combustible gases or liquids.

Doing so may cause an explosion and/or fire.

## **WARNING** Failure to observe the following directions could result in death or serious injury:

• Do not leave the product near infants, children, or pets.

There is a risk of them swallowing small components, and/or their saliva may get into the product, causing an explosion due to a short circuit.

- Do not spray water or wax directly onto the product while cleaning the inside of the car.

  Doing so may cause fire, electric shock, or malfunction.
- If smoke or an unusual smell is emitted from the power cord, detach the power cord immediately. Contact the service center or your distributor.
- Keep the terminals of the power cord clean.
  Failure to do so may cause excessive heat and fire.
- Use the correct input voltage.

  Failure to do so may cause explosion, fire, or malfunction.
- Plug in the power cord firmly so that it cannot easily be disconnected.
   Failure to do so may cause fire.
- Do not cover the product with any material.

Doing so may cause external deformation of the product or fire. Use the product and peripherals in a well-ventilated location.

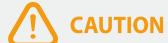

**CAUTION** Failure to observe the following directions could result in injury or property damage:

Do not spray cleaning products directly onto the product.

Doing so may cause discoloration, cracks, or malfunction.

- If the product is used outside the optimal temperature range (-20°C 70°C/-4°F 158°F), performance can decline or malfunctions may occur.
- Make sure that the product is installed properly.

If installed incorrectly, vibrations may cause the product to fall, and may cause physical injury.

- When entering or exiting a tunnel, when directly facing into bright sunlight, or when recording at night without lighting the quality of recorded video may deteriorate.
- If the product is damaged or the power supply is cut due to an accident, video may not be recorded.
- Excessively tinted windshield glass can distort the recorded video or cause recorded video to be indistinct.
- Prolonged use of the product can increase the interior temperature and cause burns.
- microSD cards are consumables, so replace microSD cards after prolonged use.

microSD cards may not record video correctly after extended use, so check the microSD card's recording capability periodically and replace as necessary.

• Clean the lens regularly.

Foreign material attached to the lens can affect the recording quality.

• Do not remove the microSD card while the microSD card is saving or reading data.

The data can be damaged or malfunctions may occur.

- It is recommended that you install the software and firmware from the BlackVue downloads page (www.blackvue.com).
- It is recommended that you remove the power cord if the product (BlackVue dashcam/Parking Mode Hardwiring Kit) is not used for an extended period of time.

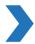

## In the box

Check the box for each of the following items before installing the BlackVue dashcam.

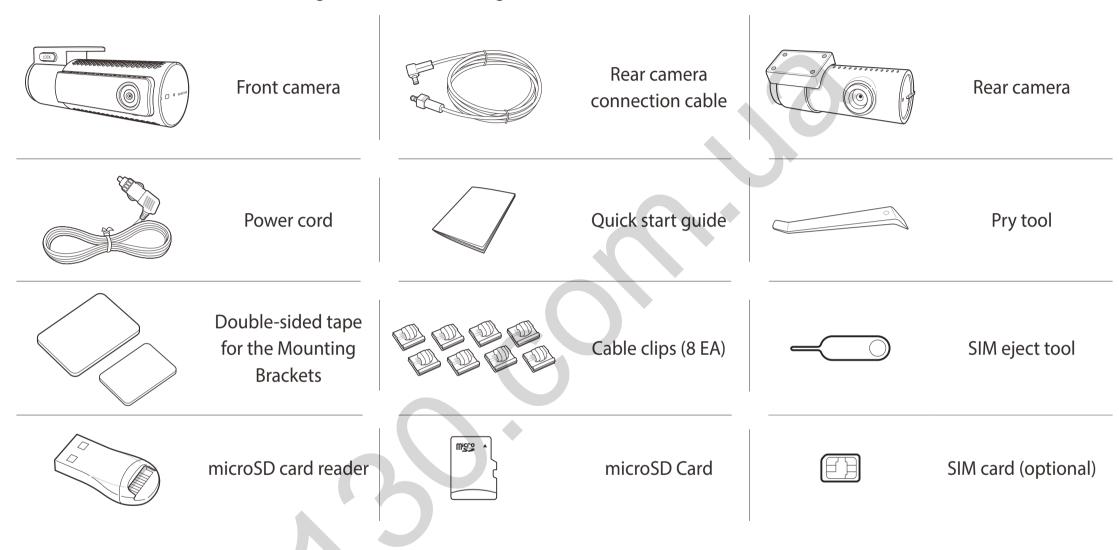

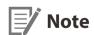

- The illustrations in this manual may differ from the product.
- To improve the performance of the product, the contents of this manual are subject to change without prior notice.
- For more information about the package components and accessories, visit the BlackVue website (<u>www.blackvue.com</u>).

# At a glance

The following diagrams explain each part of the BlackVue dashcam.

#### Front camera

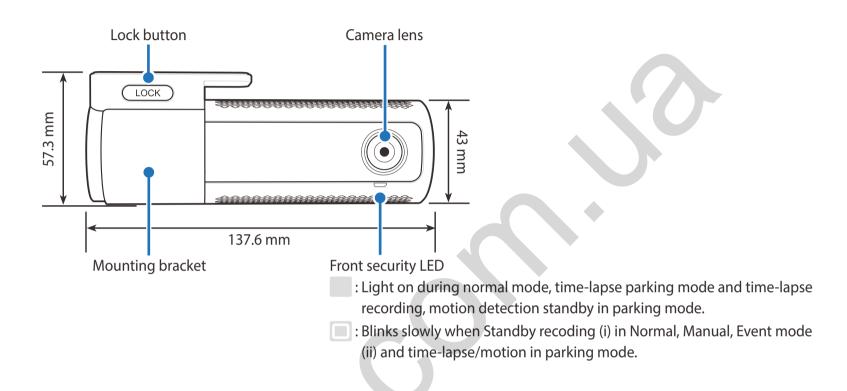

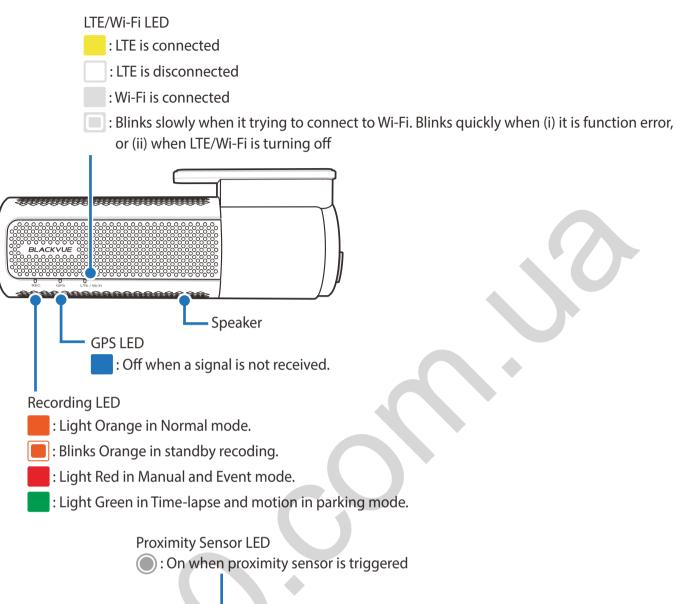

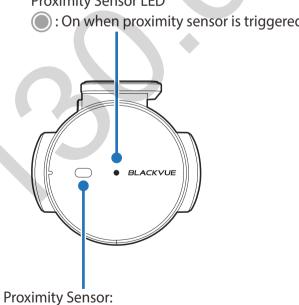

Touch or wave a finger within 20mm of the sensor to trigger a customizable function. Available options are:

- Turn on/off audio recording (default)
- Manual recording trigger

The sensor can also be disabled completely.

#### Format button:

- Press and hold for 5 seconds and once voice instructions start, release the button. Then press and hold for 5 seconds again to format the microSD card.

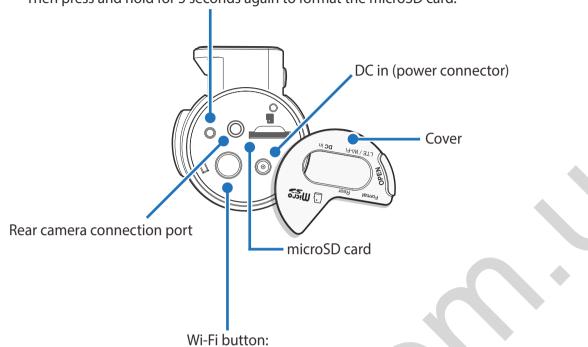

- Press once and voice commends start to turn on/off Wi-Fi.

#### Removing and inserting the front camera

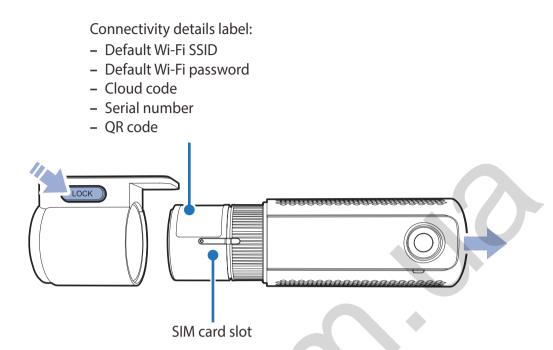

- To remove the dashcam from its bracket, press the LOCK button and pull the dashcam out of the mounting bracket.
- To insert the dashcam into its bracket, push the dashcam into the mounting bracket until it "clicks" in.
- To use the LTE service, insert the SIM card in SIM card slot.

#### Rear camera

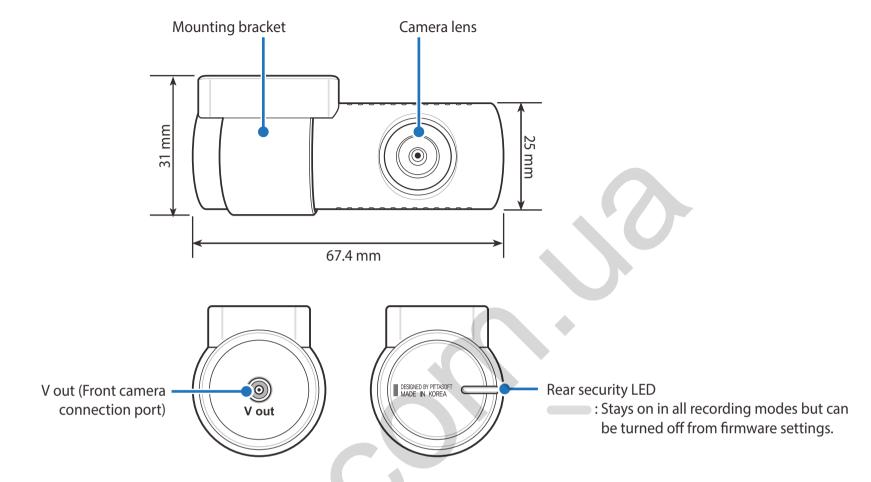

Removing and inserting the rear camera

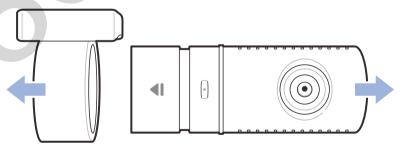

- To remove the rear camera from its bracket, hold the mounting bracket and pull the rear camera out.
- To insert the rear camera into its bracket, push the rear camera into the mounting bracket until it "clicks" in.

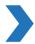

## Installing the BlackVue dashcam

Install the front camera behind the rear view mirror. Install the rear camera at the top of the back windshield. Remove any foreign matter and clean and dry the windshield before installation.

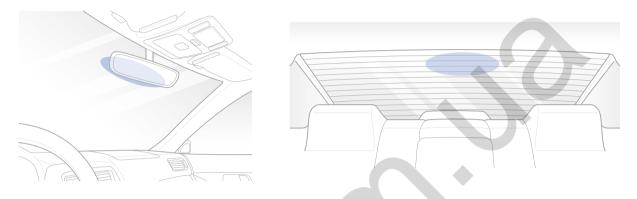

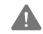

#### Warning

- Do not install the product in a location where it can obstruct the driver's field of vision.
- Turn off the engine. Open the cover of the microSD card slot, gently push the card into the slot until it locks into place and close the cover.

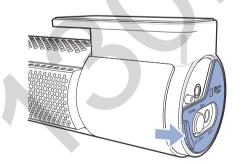

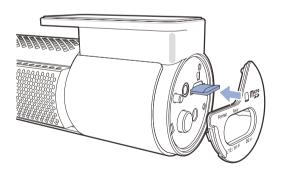

2 To insert the SIM card, remove the bracket from front camera. Then open SIM slot by using SIM eject tool.

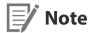

For detailed information about activation of SIM card, please check page 92 and 93.

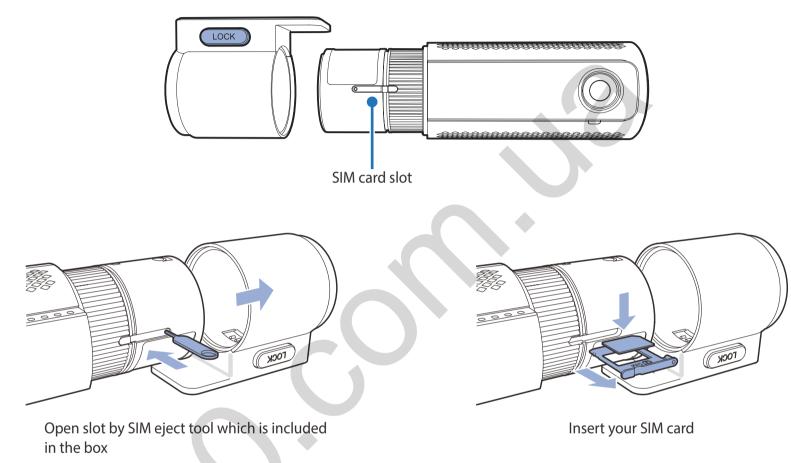

Peel off the protective film from the double-sided tape and attach the front camera to the windshield behind the rear-view mirror.

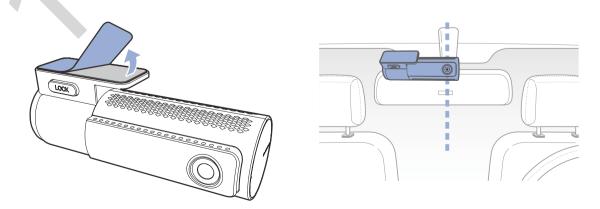

Adjust the angle of the lens by rotating the body of the front camera. We recommend pointing the lens slightly downwards (≈10° below horizontal), so as to record video with a 6:4 road to background ratio.

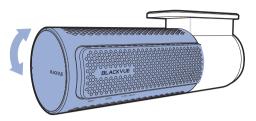

Peel off the protective film from the double-sided tape and attach the rear camera to the rear windshield. Adjust the angle of the lens by rotating the body of the rear camera.

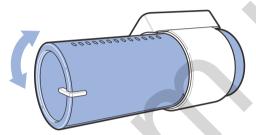

Connect the front camera ('Rear' port) and the rear camera ('V out') using the rear camera connection cable.

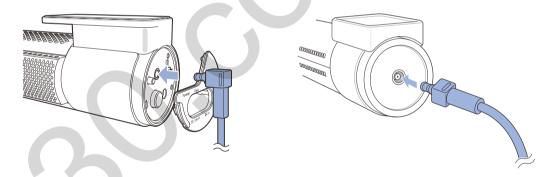

Use the pry tool to lift the edges of the rubber window sealing and molding and tuck in the rear camera connection cable.

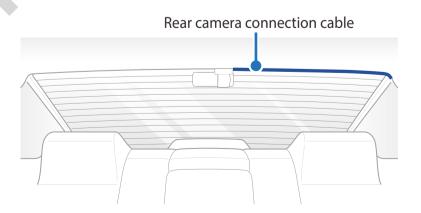

- Plug the power cord into the cigarette lighter socket and the front camera.
- 9 Use the pry tool to lift the edges of the windshield trim/molding and tuck in the power cord.

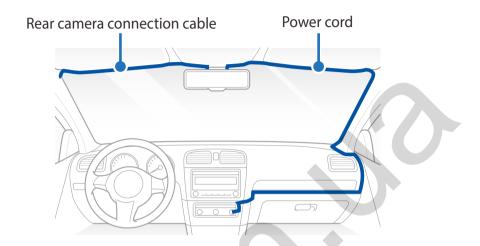

- Turn on the engine. The BlackVue dashcam will power up and start recording. Video files are stored on the microSD card. When the microSD card fills up, the newest video files will start to replace the oldest video files (called loop recording) so you will always have the most recent video files.
- Turn off the engine. The dashcam will automatically stop recording and power down. To record in parking mode while the engine is off please install a parking mode kit/battery from the **BlackVue Power Magic** range of accessories (sold separately).

## Note

- Up to 50 event recordings (impact, manual) can be locked from being overwritten. By default, this feature is disabled. You can enable it from firmware settings and choose to either overwrite them with new event files when the event file storage is full or lock the 50 event files and save the new event files in loop recording storage. Please note that formatting the microSD card deletes all the recordings including the locked event files.
- The recording LED blinks while recording (default setting) and the GPS LED is on when a GPS signal is received. There are 4 recording modes: Normal, Event, Parking and Manual. The dashcam starts recording in normal mode, switches to event mode when an impact is detected, and switches to parking mode if the vehicle is stationary for 5 minutes. Touching the proximity sensor turns on/off audio recording or triggers manual recording depending on the firmware settings.
- When you run the dashcam for the first time the firmware is automatically loaded onto the microSD card. After the firmware has been loaded onto the microSD card you can customize settings using BlackVue Viewer on a computer.

- Playing and managing video files using your smartphone (Android/iOS)
- **Opening video files**
- Search for the BlackVue app in the Google Play Store or Apple App Store and install it on your smartphone.
- "Pair" your smartphone with the BlackVue dashcam via Wi-Fi direct:
  - a. Wi-Fi direct will automatically turn on once you plug in power to start your dashcam.
  - b. Go to your smartphone's **Settings** then select **Wi-Fi**, and make sure Wi-Fi is turned on.

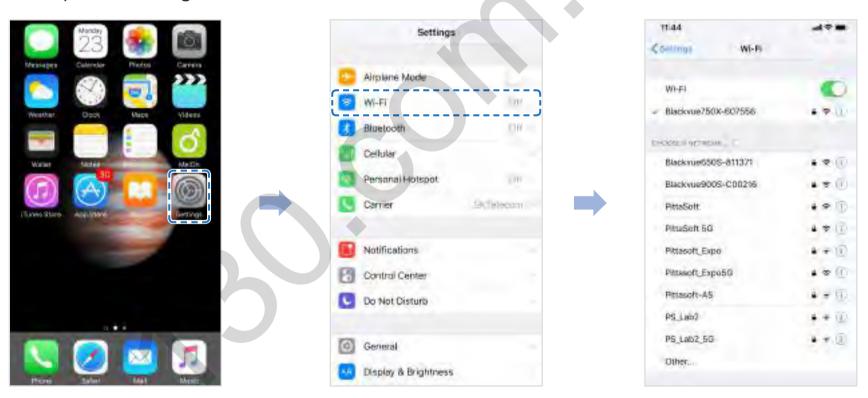

- c. Choose your BlackVue dashcam from the network list. The dashcam's default SSID begins with its model number (e.g. BlackVue 750LTE\*\*\*\*\*).
- d. Enter the password and tap join.
- \* The default Wi-Fi SSID and password are printed on the dashcam's label or on the product pad inside the packaging box.
- e. Open the BlackVue app and select Wi-Fi.

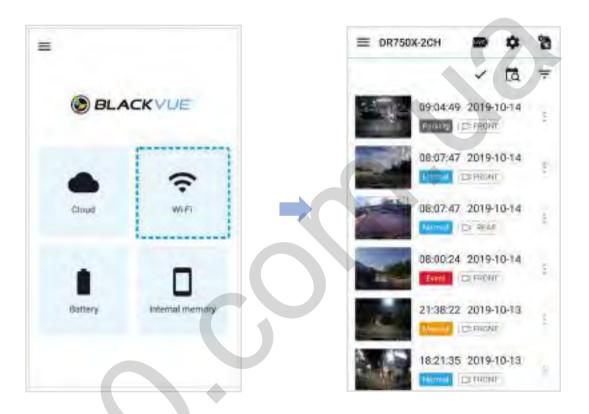

f. Select the video file you want to play from the video list.

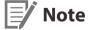

- Wi-Fi direct lets you directly connect your smartphone to your dashcam via Wi-Fi within a range of 10m.
- The BlackVue app is available for devices running Android 5.0 and higher, or iOS 9.0 and higher.
- You can change the Wi-Fi SSID and password as described on page **98** and **101**.

# Wi-Fi screen composition

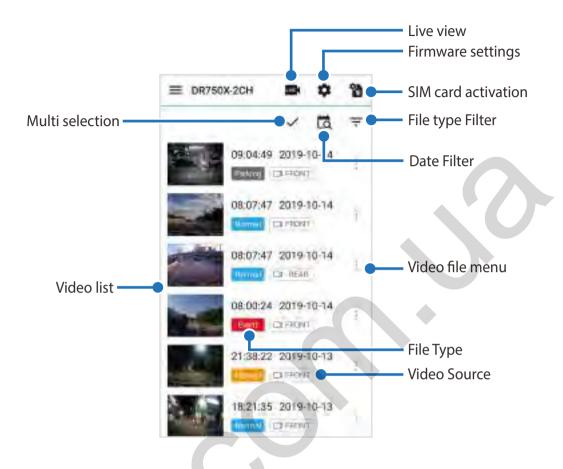

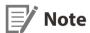

• All images shown are for illustration purposes only. Actual app may differ from images shown.

# **Playing video**

### Playing back videos

Select the video file you want to play from the video list.

Scroll up/down the screen to refresh the video list.

## Note

• The playback of 'Highest (Extreme)' image quality videos depends on your device's hardware and software. Older devices may not support 'Highest (Extreme)' image quality playback. If you encounter issues please check your device's video playback capabilities.

## Identify video files by recording type

| Normal  | Normal  | The dashcam records in normal mode by default.                                                                                                    |  |
|---------|---------|----------------------------------------------------------------------------------------------------|--|
| Event   | Event   | When the dashcam detects an impact while in normal or parking mode, it switches to event mode and saves an event recording beginning 5 seconds before the event trigger. Exceeding the set speed limit will also trigger an event recording. |  |
| Parking | Parking | In parking mode the dashcam continuously buffers video. When motion is detected in the dashcam's field of view, it saves a parking recording beginning 5 seconds before the motion detection.                                                |  |
| Manual  | Manual  | If proximity sensor is set as a manual recording (file locked) trigger in the firmware settings, touching or waving a finger within 20 mm of the sensor will turn on manual recording (file locked).                                         |  |

## Note |

- Use the Normal, Event, Parking, Manual buttons to filter the video list by recording type (Normal, Event, Parking and Manual/File locked). The Event filter button displays both E (Event) and I (Impact event while parked) recordings.
- The dashcam requires a constant power source to record in parking mode. See "Optional accessories" on page 95 for more information.

#### Checking the displayed time & GPS data

The time the video was recorded is displayed in the lower left corner of the video in the playback screen. If the displayed time in the recorded videos is incorrect please see "Time settings" on page 54 or 74.

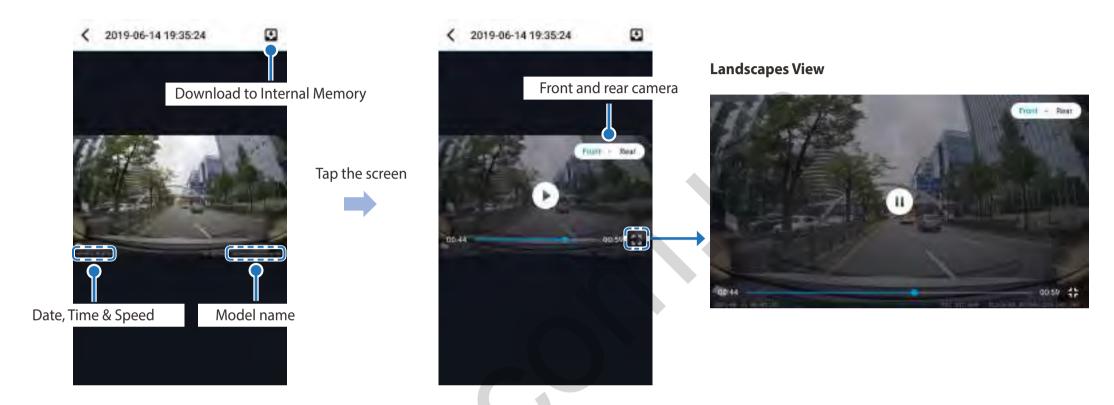

The vehicle's speed is displayed in the lower-left corner of the video.

Tap the screen to playback the video.

Rotate your smartphone to switch between portrait and landscape display modes.

You can switch the dashcam view by pressing the Front/Rear button.

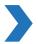

## **Real-time streaming video (Live View)**

You can view in real-time the video currently being recorded by connecting your smartphone to the dashcam via Wi-Fi direct.

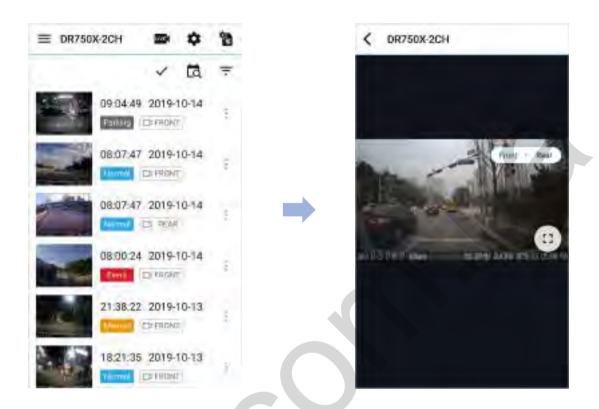

- Go to your smartphone's **Settings** > **Wi-Fi** and connect to your dashcam.
- Open the BlackVue app. Select **Wi-Fi** and tap the button.
- Rotate your smartphone to switch between portrait and landscape display modes.
- You can switch the dashcam view by pressing the Front/Rear button.

## **Note**

• When watching Live View via Wi-Fi direct, map data isn't displayed because your smartphone can't access internet as long as it is connected to dashcam's Wi-Fi.

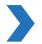

## **Managing videos**

Managing videos in Wi-Fi

You can manage the recorded videos using the BlackVue app.

## Note

• When the microSD card fills up, the newest video files will start to replace the oldest video files (called loop recording) – so you will always have the most recent video files.

#### **Copy to Internal Memory**

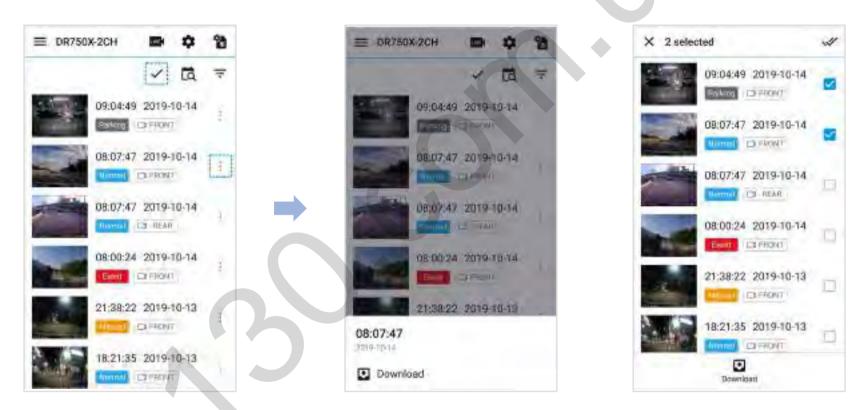

To copy individual files to your smartphone, tap next to the video you want to copy. Select Download.

To copy multiple files to your smartphone in one go tap <. Select which files to copy, or tap <!-- to select all files. Select Download.

#### Managing videos in Internal memory

Open the BlackVue app and select **Internal memory**.

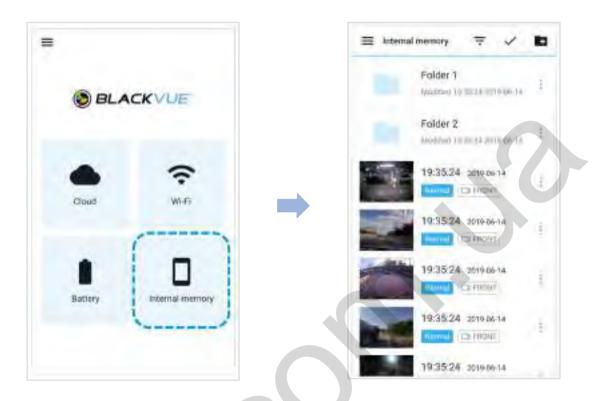

Tap to see file options. You can delete, copy or move files, change the name of files.

#### **Deleting videos**

To delete individual files, tap i next to the video you want to delete. Select **Delete**.

To delete multiple files from your smartphone in one go, tap 🗸 and select **Delete**. Select which files to delete, or tap 💢 to select all files. Tap i to delete the selected files.

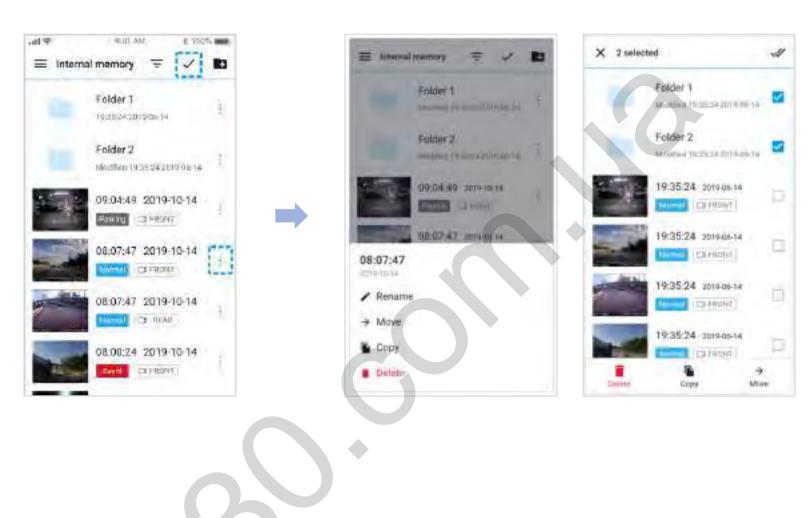

#### Creating a new folder

To create a new folder, tap **.** Enter a new folder name and press **Add**.

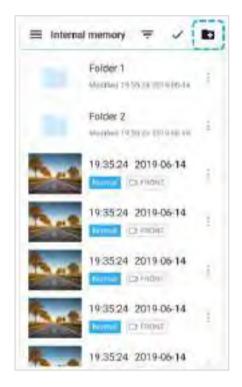

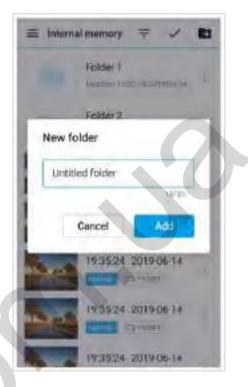

#### **Deleting a folder**

To delete a folder, tap and select **Delete**.

#### Copying and pasting videos

To copy individual files, tap inext to the video you want to copy. Select **Copy**. Go to another folder and tap **to** paste the file there.

To copy multiple files in one go, tap and select **Copy**. Select which files to copy, or tap to select all files.

Tap **\bigcap** to copy the selected files. Go to another folder and tap **\bigcap** to paste the selected files there.

#### Moving videos

To move individual files, tap a next to the video you want to move. Select **Move**. Go to another folder and tap to move the file there.

To move multiple files in one go, tap  $\checkmark$  . Select which files to move, or tap  $\checkmark$  to select all files. Tap  $\rightarrow$  and go to another folder and tap to move the selected files there.

#### Renaming a video

To rename a video, tap next to the video you want to rename. Select **Change name**. Enter a new name and tap **OK**.

## Playing and managing video files using your computer (Windows/macOS)

# Removing the microSD card

- Unplug the power cord to turn off the dashcam.
- Open the cover of the microSD card slot.
- To remove the microSD card, gently press on the card to release the lock then carefully pull the card out. To insert the microSD card, gently push the card into the slot until it locks into place and close the cover.

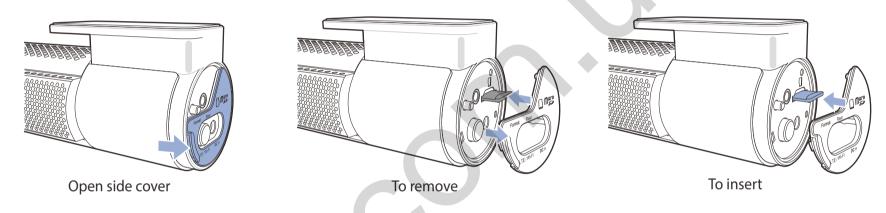

## **Opening video files in BlackVue Viewer**

- Remove the microSD card from the dashcam.
- Insert the card into the microSD card reader and connect it to a computer.

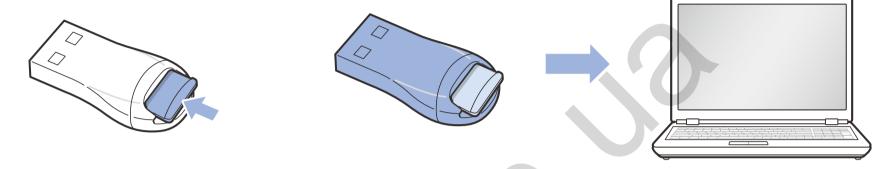

- Download BlackVue Viewer from <a href="https://www.blackvue.com">www.blackvue.com</a> > Support > Downloads and install it on your computer.
- Run BlackVue Viewer and click **SD Card Viewer**.

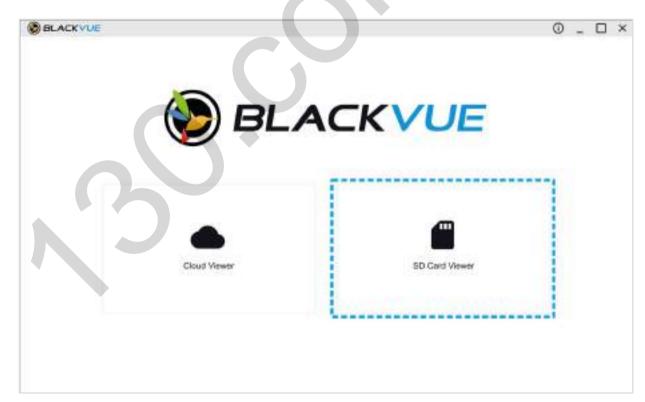

To play, select a video and click on the play button or double click the selected video.

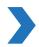

# **Viewer screen composition (Windows/macOS)**

When you execute the program, a launcher window will be shown. You can choose either SD card Viewer or Cloud Viewer. To go back to the launcher screen, click the f button.

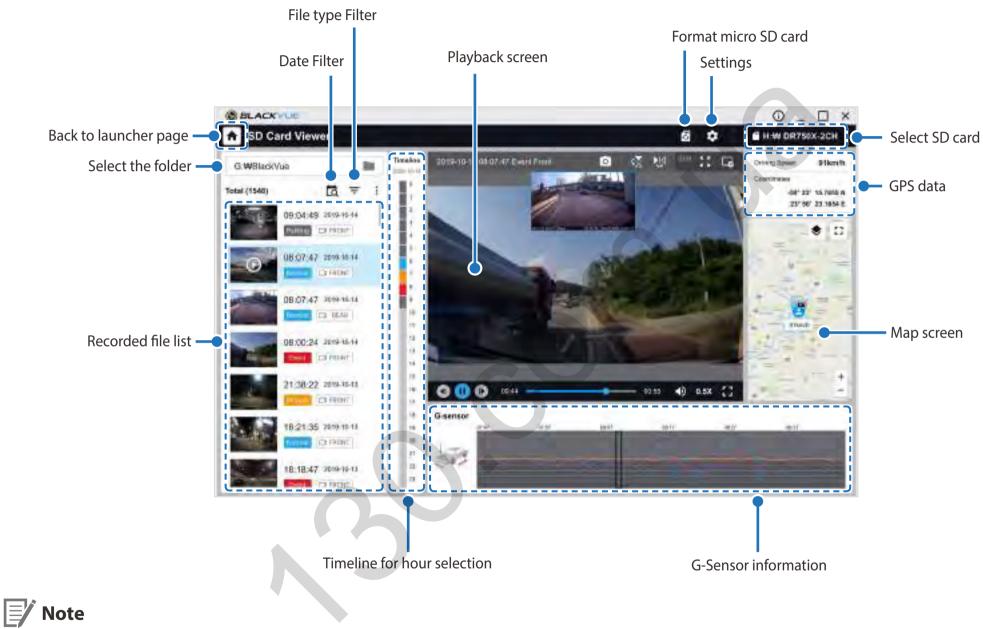

• All images shown are for illustration purpose only. Actual app may differ from images shown.

# **Playing video**

#### Playing back videos

In BlackVue Viewer double click a video file to play.

BlackVue Viewer shows by default the files in the microSD card. To see files in another folder click the 🔳 button and browse to the folder.

### Identify video files by recording type

Event Parking Manual buttons to filter the video list by recording type. The Event filter button displays both E (Event) Use the Normal and I (Impact event while parked) recordings.

| Normal  | Normal  | The dashcam records in normal mode by default.                                                                                                    |
|---------|---------|----------------------------------------------------------------------------------------------------|
| Event   | Event   | When the dashcam detects an impact while in normal or parking mode, it switches to event mode and saves an event recording beginning 5 seconds before the event trigger. Exceeding the set speed limit will also trigger an event recording. |
| Parking | Parking | In parking mode the dashcam continuously buffers video. When motion is detected in the dashcam's field of view, it saves a parking recording beginning 5 seconds before the motion detection.                                                |
| Manual  | Manual  | If proximity sensor is set as a manual recording (file locked) trigger in the firmware settings, touching or waving a finger within 20mm of the sensor will turn on manual recording (file locked).                                          |

## Note

• The dashcam requires a constant power source to record in parking mode. See "Optional accessories" on page 95 for more information.

### Checking the displayed time

The time the video was recorded is displayed in the lower left corner of the video in the playback screen. If the displayed time in the recorded videos is incorrect please see "Time settings" on page 54 or 74.

#### **Using BlackVue Viewer**

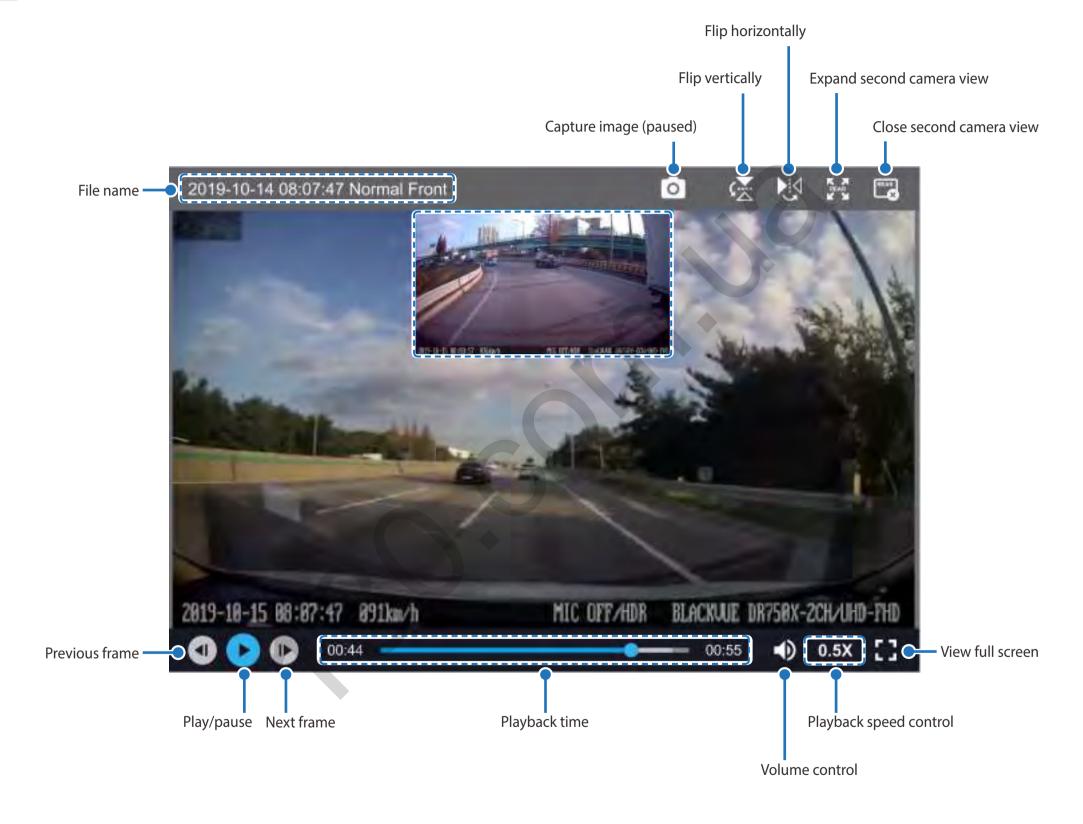

## **Exploring the timeline and G-Sensor graph**

You can check the impact sensitivity (G-Sensor) information in the line graph.

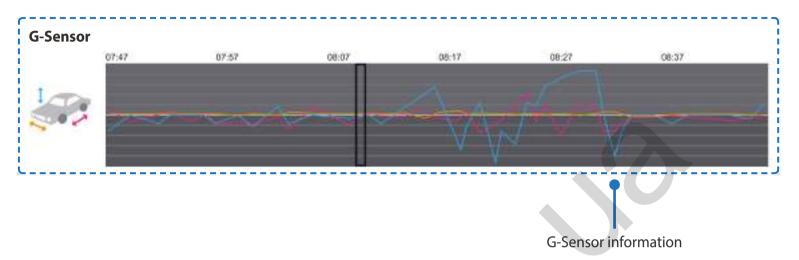

### **Zoom options**

- Use the mouse scroll wheel zoom. Right clicking will restore the video to the default size.
- You can resize the playback frame or the BlackVue Viewer window by dragging the borders.
- Full-screen view: Double click on the video image to enter full-screen view. Double click again or tap ESC to return to the default view.

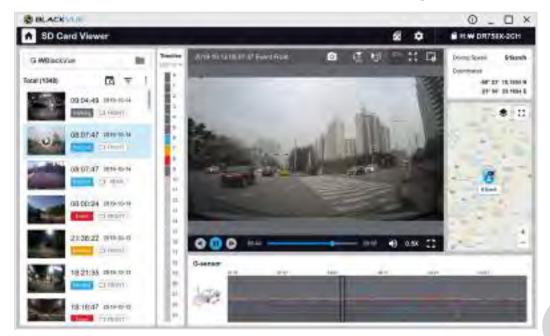

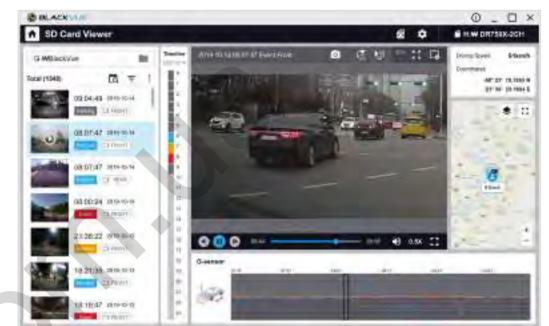

#### **Checking the GPS data**

You can check the GPS data of the recorded video in BlackVue Viewer while video is playing back. The driving speed and coordinates are displayed above the map frame.

### **Note**

• GPS data is not recorded during parking mode. Map data cannot be displayed for parking mode recordings.

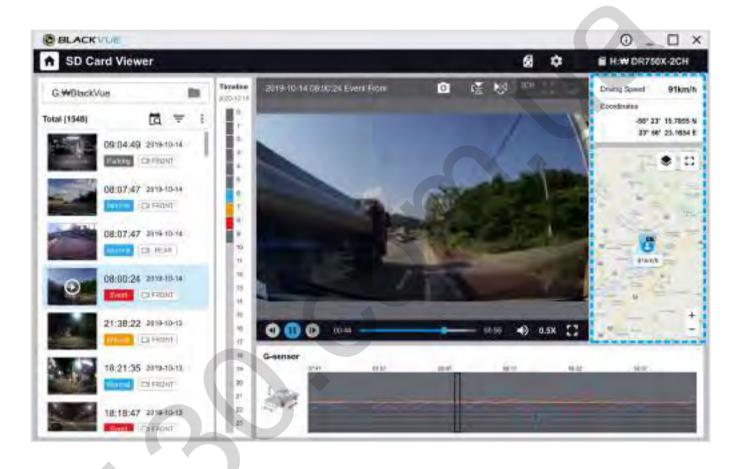

### **Managing videos**

You can manage the recorded videos through the BlackVue Viewer program. You can also format the microSD card.

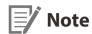

- If the microSD card is full, by default the dashcam will record over the oldest videos first.
- Capturing or printing a still image from video
- Double click a file in the file list to play.
- Click the pause button to pause the video.
- Select the **a** capture button to capture the image.
- **Deleting videos**
- Move the cursor on a video you want to delete and right-click the mouse button.
- Click **Delete**.
  - To delete multiple files at once click and select **Delete**. Select the video files from the recorded video list or choose Delete all and press Delete.

### **Exporting videos**

Point a mouse at a video you want to export and Click the right mouse button.

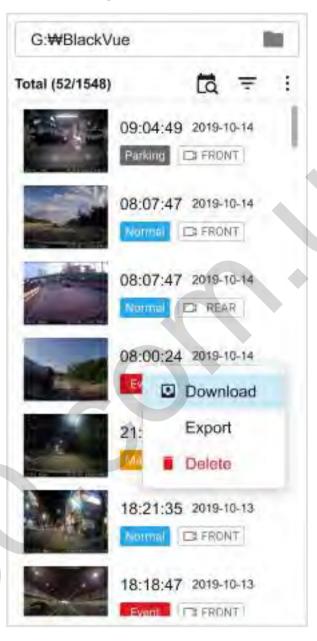

- Click **Export**.
- If you want to extract a segment of a file, edit the start and end second points from **Select segment**. To export without audio select **Sound Off.**

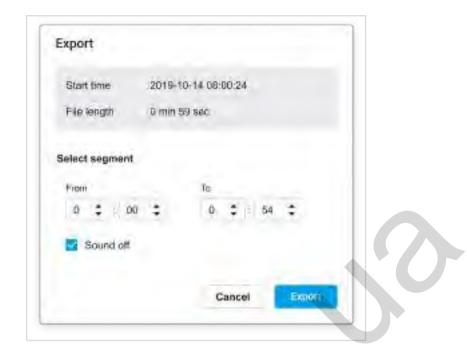

- **4** Click the **Export** button.
- 5 Select the folder in which to save the file and enter the file name.
- **6** Click the **Save** button.
- Downloading videos
- Point a mouse at a video you want to download and Click the right mouse button.
- Click **Download**.
- **3** Select the folder in which to copy the file.
- 4 Click the **Select folder** button.
  - To download multiple files at once click is and select **Download**. Select the video files from the recorded video list or choose Download all and choose a directory and press **Download**.
  - When downloading files the segment adjustment and sound off tools are not available.

### Tips for optimal performance

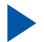

## Formatting the microSD card

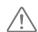

#### **Caution**

Back up necessary video files before formatting the microSD card. If you format the microSD card, all the video files stored in the microSD card will be deleted including the locked event files. Your saved settings will not be affected.

### Formatting the card in the BlackVue

Press and hold the Format button for 5 seconds and once voice instructions start, release the button. Then press and hold again for 5 seconds to format the microSD card.

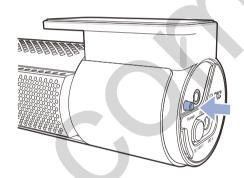

# Format using BlackVue Viewer (Windows)

- Insert the microSD card into the microSD card reader and connect the reader to your computer.
- Download BlackVue Viewer (Windows) from www.blackvue.com > Support > Downloads and install it on your computer.
- Launch the **BlackVue Viewer** that is installed on your computer.
- Click the Format button, select the card drive and click OK.

# Format using BlackVue Viewer (macOS)

- Insert the microSD card into the microSD card reader and connect the reader to your computer.
- 2 Download BlackVue Viewer (macOS) from <u>www.blackvue.com</u> > Support > Downloads and install it on your computer.
- 3 Launch the **BlackVue Viewer** that is installed on your computer.
- 4 Click the Format button and select the microSD card from the list of drives in the left frame.

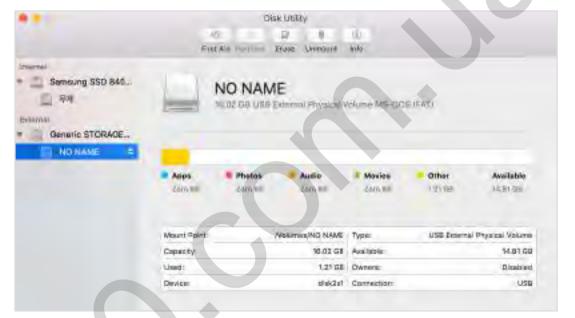

After selecting your microSD card select the Erase tab in the main window.

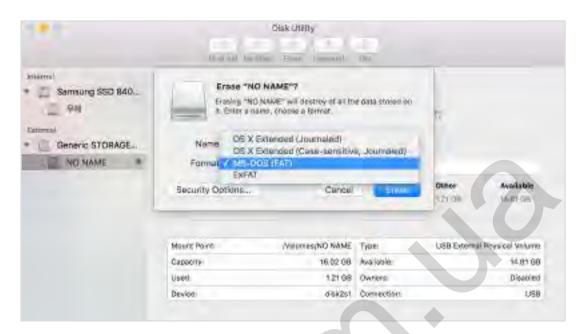

Select "MS-DOS (FAT)" from the Volume Format drop-down menu and click Erase.

### Note

- Formatting the microSD card once a month is recommended.
- Format the microSD card if the recorded video quality appears to be poor.
- Only use official BlackVue microSD cards. Other cards may have compatibility issues. PittaSoft Co., Ltd. will not be held responsible for any problems caused by using another manufacturer's microSD card.
- For Windows users: To format the microSD card directly from "My Computer", right-click the microSD card drive and select Format. Select File system as FAT32 and Allocation unit size as 64KB then click Start. If FAT32 is not available or can't be selected, please format the microSD card using BlackVue Viewer.

### **Upgrading the firmware**

Regularly upgrade the firmware for performance improvements and updated features. Firmware updates will be made available for download at <a href="https://www.blackvue.com">www.blackvue.com</a> > Support > Downloads.

Your saved settings are not affected by firmware upgrade.

## **Upgrading the firmware using an iOS or Android device (Firmware Over The Air)**

#### >> Via Wi-Fi Direct

<u>Click here for a step-by-step video tutorial</u>, or go to the main menu and select **Help** > **Video tutorials**.

Makes sure your smartphone has a stable internet connection.

- Open the BlackVue app
- Tap = and select Firmware download.
- **3** Select your dashcam model and the firmware language and tap **Download**.

### Note

- Please select the firmware language currently installed in your dashcam. Once upgrade is completed, you can change the firmware language from dashcam settings as described on page **70** or **73**.
- 4 Check the firmware version and release notes and tap **Download** to start downloading.
- 5 Make sure your BlackVue dashcam is on and nearby.

Go to your smartphone's **Settings** then select **Wi-Fi**, and make sure Wi-Fi is turned on.

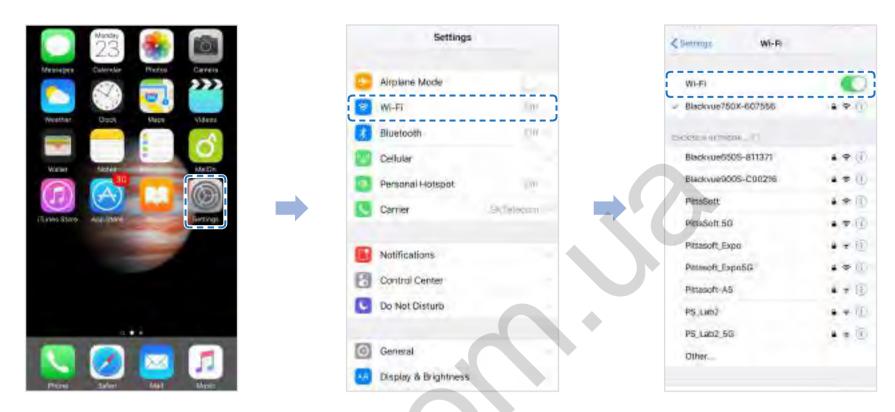

- Choose your BlackVue dashcam from the network list. The dashcam's default SSID begins with its model number (e.g. BlackVue 750LTE\*\*\*\*\*).
- Enter the password and tap join.
  - \* The default Wi-Fi SSID and password is labeled on the dashcam. To find them, unplug the cables and remove the front camera from its mount.

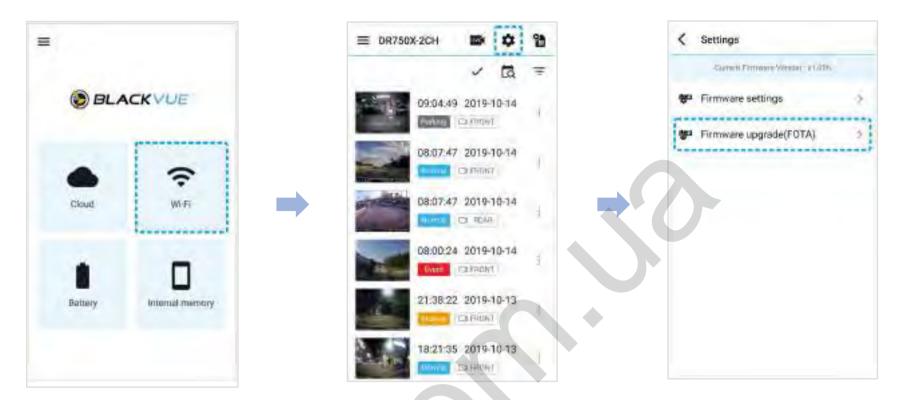

### **Note**

- The firmware version currently installed on the microSD card is shown first. Below it, the firmware version you downloaded in step 4 is shown.
- **10** Tap **Download** to apply the firmware upgrade.
- 1 The dashcam's firmware will be upgraded this may take a few minutes. The dashcam needs to reboot to complete the firmware upgrade.

#### **Caution**

Please make sure the dashcam is powered on until normal recording starts after the upgrade is completed. Any power interruption may prevent the firmware upgrade from completing, resulting in malfunction of the dashcam.

### >> Over the Cloud (Remote FW upgrade)

### **Note**

- When a new firmware is available, an icon will show near your dashcam's name.
- The Firmware can only be upgraded when the dashcam is connected to Cloud.
- Open the BlackVue app. Select **Cloud**. Tap :.

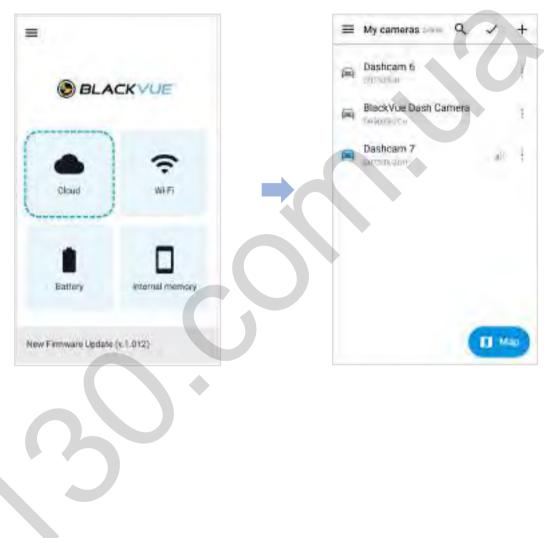

### Tap Remote Firmware Update > Download.

The dashcam will start downloading the firmware and automatically apply it.

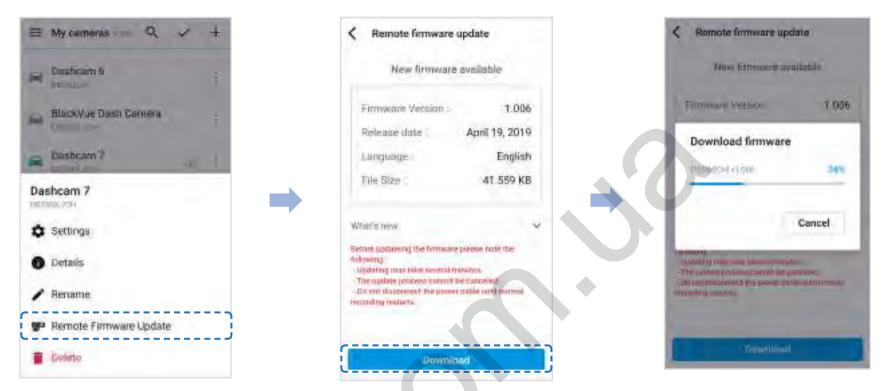

### Caution

Please make sure the dashcam is powered on until normal recording starts after the upgrade is completed. Any power interruption may prevent the firmware upgrade from completing, resulting in malfunction of the dashcam.

You will be notified once the upgrade is successful.

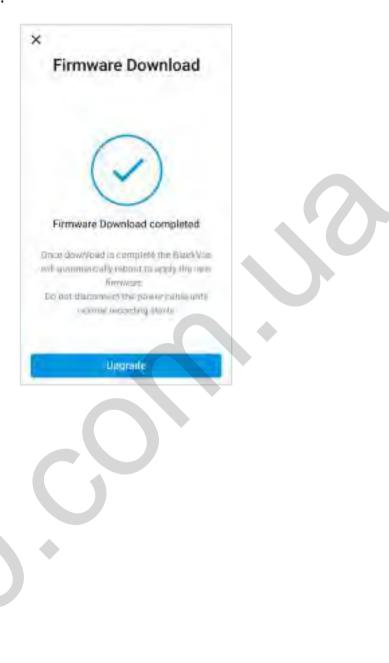

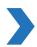

### **Upgrading the firmware using a computer (Windows/macOS)**

Keep your BlackVue dashcam updated by upgrading the firmware to the latest version. Visit the BlackVue website (www.blackvue.com) to check for any new firmware releases for your BlackVue dashcam model.

- Insert the microSD card into the microSD card reader.
- Connect the microSD card reader to a computer.
- Launch BlackVue Viewer > Select SD card Viewer and click on the About ① button.
  - For macOS users, click BlackVue Viewer and select About BlackVue from the menu.
- Check the current firmware version of your BlackVue dashcam and proceed only if your version is not the latest one.

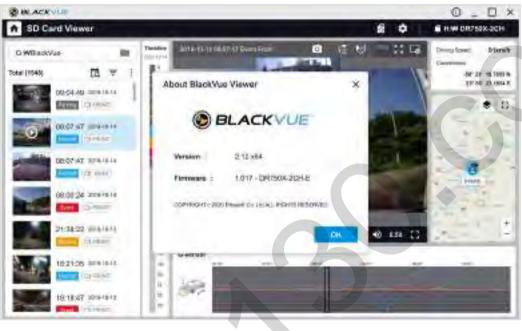

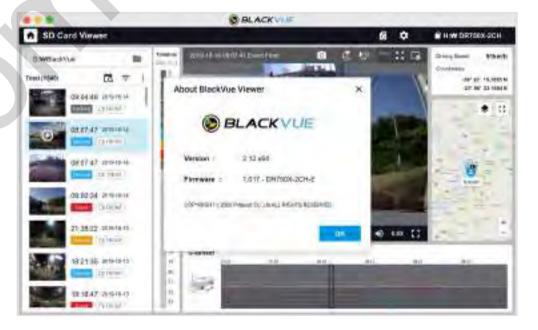

Windows macOS

- Format the microSD card. See "Formatting the microSD card" on page 41.
- Go to the BlackVue website (www.blackvue.com > Support > Download) and download the latest firmware for your BlackVue dashcam model in zip format.

Unzip the downloaded file and copy the BlackVue folder to the microSD card.

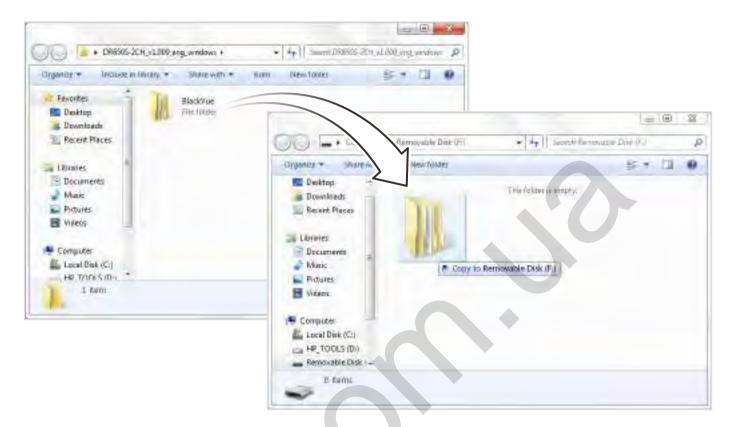

Insert the microSD card into the dashcam and connect the power to initiate the firmware upgrade. Make sure the power remains on until the upgrade is completed. Any power interruption may prevent the firmware upgrade from completing, resulting in malfunction.

### Note

- Do not insert or remove the microSD card when the dashcam is turned on. Doing so may damage the data and cause a malfunction of the microSD card.
- Your saved settings are not affected by firmware upgrade.
- The firmware is upgraded to the previously saved language. If you want to change it, please refer to page 70 or 73.

## **Changing settings using your smartphone (Android/iOS)**

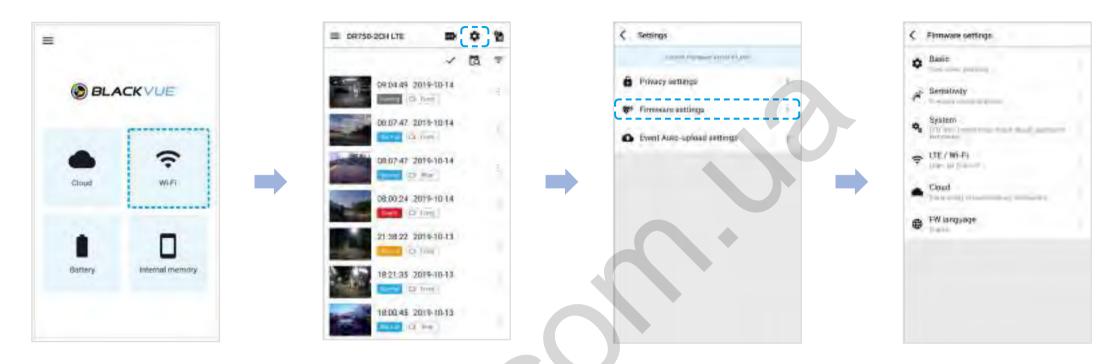

"Pair" your smartphone with the BlackVue dashcam via Wi-Fi direct (for details see "Opening video files" on page 19).

- Go to your smartphone's **Settings** > **Wi-Fi** and connect to your dashcam.
- Open the BlackVue app. Select **Wi-Fi** > to access the Firmware settings menu.
- After making any changes, go back to the Firmware settings menu, tap **<** and tap **Save**.

#### **Caution**

• Please backup necessary recordings before changing time or image quality settings. If any of the aforementioned settings are changed and saved, the dashcam will format the microSD card and delete all recordings stored on the card including locked event files in order to ensure optimal performance.

# **Basic settings**

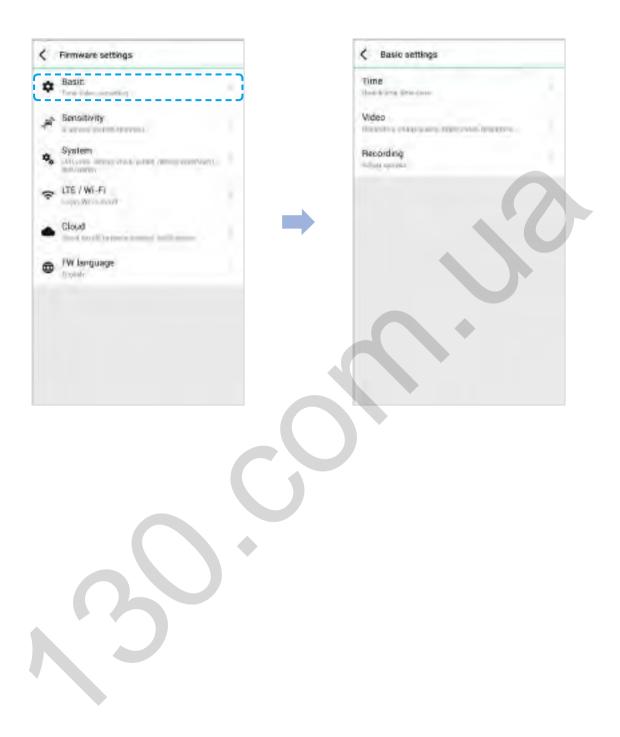

### Time settings

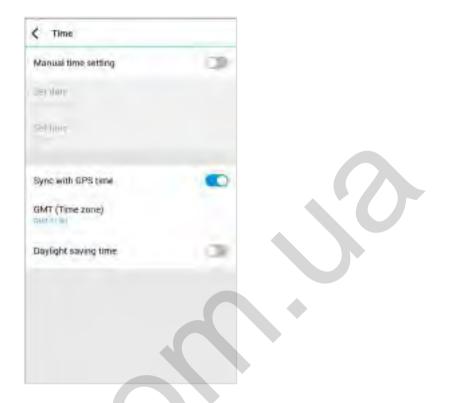

Select your time zone to auto-sync with GPS time or you can set the time and date manually after enabling **Manual time setting**.

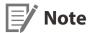

• The factory setting is GMT -11.

Some examples of GMT time offsets are:

- GMT-7: Los Angeles
- GMT-4: New York
- GMT+0: London
- GMT+1: Paris
- GMT+3: Moscow
- GMT+8: Singapore
- GMT+9: Seoul
- GMT+10: Sydney

If you are unsure of your GMT offset please look up your city on https://greenwichmeantime.com/

- \* Selecting **Daylight saving time** will advance the clock by one hour.
- When setting the time manually, please set to the expected time you will use the BlackVue (not the present time).

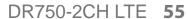

### **Video settings**

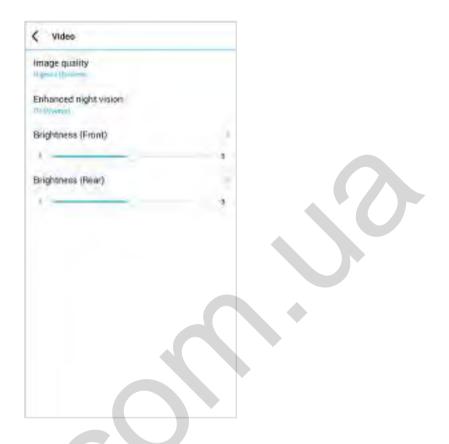

#### Resolution

Resolution and frame rate is fixed at "FHD@60 + FHD@30". This means the front camera records Full HD video at 60 frames per second, and the rear camera records Full HD video at 30 frames per second.

## Note

- The playback of 60 fps videos depends on your device's hardware and software. Older devices may not support 60 fps video playback. If you encounter issues please check your device's video playback capabilities.
- \* Frame rate may vary during Wi-Fi streaming.

#### **Image quality**

At "FHD@60 + FHD@30" resolution is fixed. You can adjust the recording image quality (bit rate). Choose between:

- Highest(Extreme) (Front:25 Mbit/s, Rear: 10 Mbit/s)
- Highest (Front: 12 Mbit/s, Rear: 10 Mbit/s)
- High (Front: 10 Mbit/s, Rear: 8 Mbit/s)
- Normal (Front: 8 Mbit/s, Rear: 6 Mbit/s)

Increasing the image quality will increase the size of the video files. Loading and copying time will increase accordingly. If your phone does not support video streaming at the 'highest' image quality setting, please copy the recording to your phone and play from internal memory. Alternatively, you can choose "Quick playback" option from the App settings.

#### **Enhanced night vision**

The dashcam has an intrinsic night vision feature. If you want to enhance it, enable Enhanced night vision - you can choose to have it turned on all the time, or have it active only in parking mode.

#### **Brightness (Front)**

You can adjust the recording brightness level of the front camera.

#### **Brightness (Rear)**

You can adjust the recording brightness level of the rear camera.

### **Recording settings**

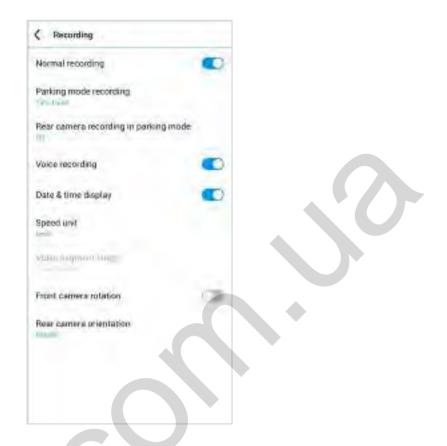

#### **Normal recording**

When turned off the dashcam does not record in normal mode.

#### Parking mode recording

If enabled, the dashcam switches from normal mode to parking mode when the vehicle is stationary for 5 minutes. There are two parking mode options. Choose "Motion & Impact detection" to save a parking recording when motion is detected in the dashcam's field of view. If the G-sensor detects an impact/bump the dashcam saves a separate event recording file.

Alternatively, if you choose "Time-Lapse" the camera continuously records 1 frame per second and saves recordings that playback at 30 times normal speed. If the G-sensor detects an impact/bump the camera saves a separate event recording file at normal speed.

#### Rear camera recording in parking mode

When turned on, the front and rear camera record together.

When turned off, the rear camera stops recording 5 minutes after entering parking mode. Rear camera recording restarts when entering normal mode.

#### Voice recording

When turned off the dashcam does not record audio.

#### Date & time display

Turn on/off the date and time display on videos.

#### **Speed unit**

Select km/h, MPH, or turn off.

#### Lock event files

Turning on this option will lock the following recording types and stop them from being overwritten by newer recordings:

- Impact event recordings during normal and parking mode (E); and
- Manual recordings (M).

A maximum of 50 files can be locked. Once this limit is reached, to lock new recordings please review locked files on the microSD card and free up space, or enable 'Overwrite locked files with new event files when storage is full' to allow the oldest locked files to be overwritten.

#### Front camera rotation

If you installed the front camera in a flipped position, use this setting to rotate the front camera image 180°.

#### Rear camera orientation

Use this setting to rotate the rear camera image 180° or mirror the video.

# **Sensitivity settings**

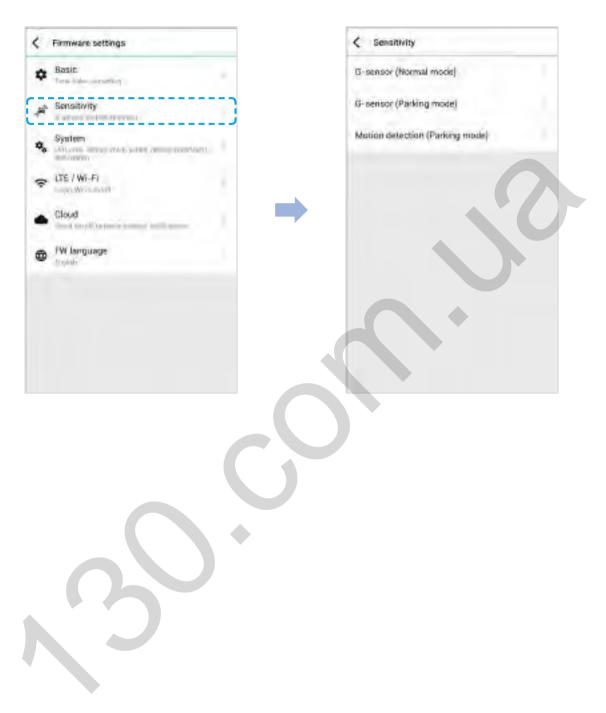

### G-Sensor (Normal mode) / G-Sensor (Parking mode)

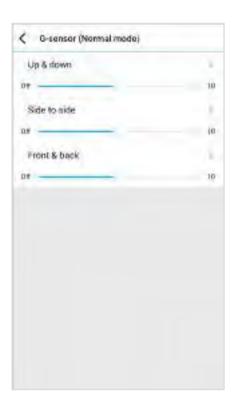

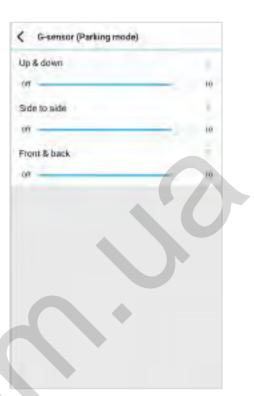

The G-sensor measures the movement of your vehicle through 3 axes – up and down, side to side, and front and back. When the G-sensor detects significant or sudden movement (such as an impact or collision) it will trigger an event recording. You can adjust the sensitivity so minor incidents and bumps don't trigger an event recording. To turn off event recordings by impact detection set the G-sensor sensitivity to off.

### **Motion detection (Parking mode)**

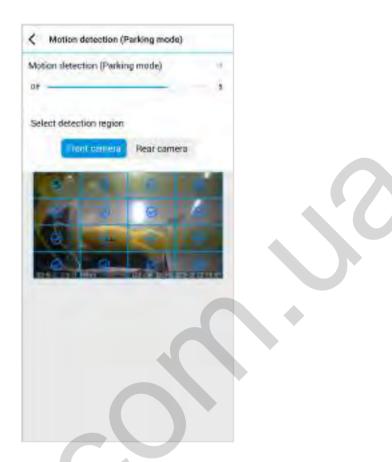

In Motion Detection Parking Mode the dashcam continuously buffers video and saves a parking recording when motion is detected in the dashcam's field of view.

You can adjust the sensitivity of the motion detection so minor motion caused by wind or rain doesn't trigger a recording. Please take into account your vehicle's surroundings when adjusting the sensitivity. You can also choose the detection regions to reduce the risk of triggering unwanted motion recordings due to trees swaying in the wind, far-away moving objects, etc. By default, all the regions are selected. If you want to ignore motion detection in particular region(s), unselect them.

# **System settings**

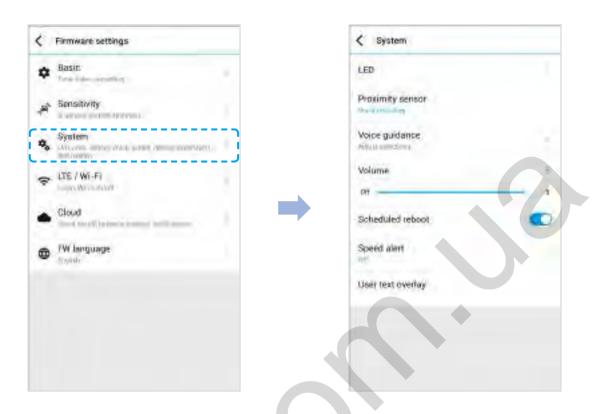

- **LED**
- **Recording status**

You can turn the recording status LED on/off.

Front security (Normal mode)

You can turn the front security LED on/off for normal mode.

Front security (Parking mode)

You can turn the front security LED on/off for parking mode.

**Rear security** 

You can turn the rear security LED on/off.

#### LTE/Wi-Fi

You can turn the LTE/Wi-Fi LED on/off.

### **Proximity Sensor**

You can choose the function of the proximity sensor. Available options are:

- Turn on/off audio recording (default)
- Manual recording trigger

The sensor can also be disabled completely.

### Voice guidance

You can adjust the voice guidance (announcements) you want to hear.

### Volume

You can adjust the volume of the voice guidance (announcements).

### **Scheduled Reboot**

The dashcam reboots automatically once-a-day if in parking mode at the set time for improved stability. If the dashcam is recording at the set time, the scheduled reboot is skipped.

You can enable/disable and change the time for scheduled rebooting. Default time is 03:00 am.

### **Speed alert**

Set a speed limit (up to 300 km/h or 200 MPH) for the speed alert. When the vehicle exceeds the specified speed limit, the dashcam beeps and switches to event recording. After saving one event recording file the dashcam switches back to normal mode recording.

### User text overlay

You can create a user text overlay of up to 20 characters using a combination of English letters (A - Z, a - z), numbers (0 - 9), and symbols (;;'/+-\_()\$#). The text is overlaid in the top-left corner of the recorded videos.

# LTE/Wi-Fi

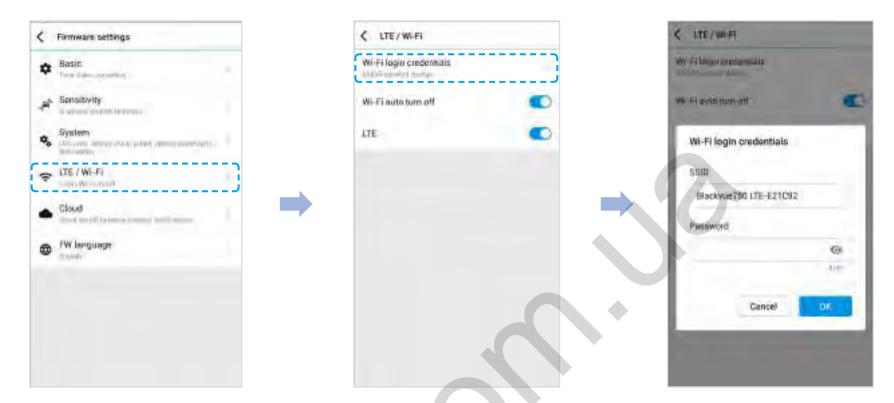

### Wi-Fi auto turn off

When "Wi-Fi Auto turn off" is enabled, the Wi-Fi will automatically turn off if it is inactive for 10 minutes. If disabled, the Wi-Fi stays on all the time.

You can press the physical Wi-Fi button on the dashcam anytime to manually switch the Wi-Fi on/off.

### Wi-Fi login credentials

You can change the dashcam's SSID and Wi-Fi login password.

# **Cloud settings**

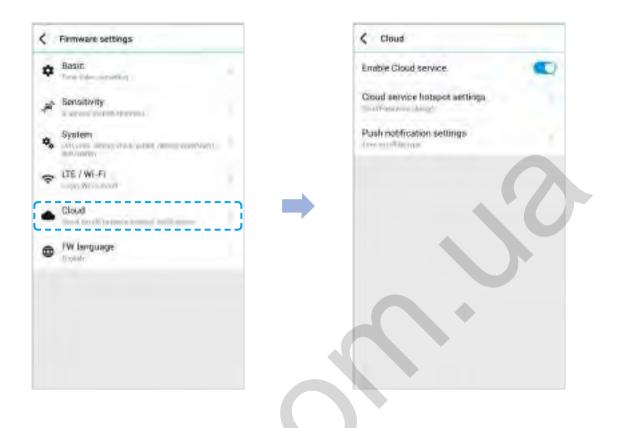

### **Enable Cloud service**

If you don't use the Cloud service you can turn it off.

### **Cloud service hotspot settings**

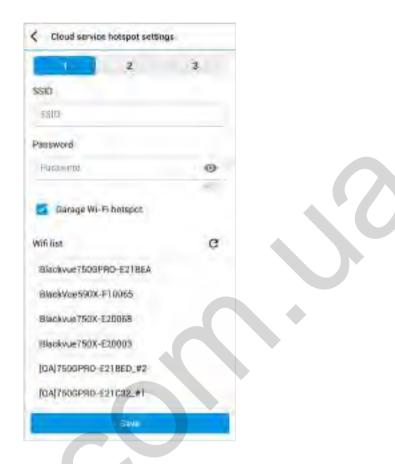

Up to 3 Wi-Fi hotspot SSIDs can be saved (e.g. home, portable hotspot and work). Choose your Wi-Fi hotspot from the list and enter the password. Tap 2 and 3 to add settings for additional hotspots.

Your BlackVue will try to connect to hotspot 1 first. If it cannot connect to hotspot 1, it will then try to connect to hotspot 2, and then hotspot 3.

## **Note**

• The BlackVue DR750-2CH LTE is not compatible with 5GHz wireless networks.

### **Push notification settings**

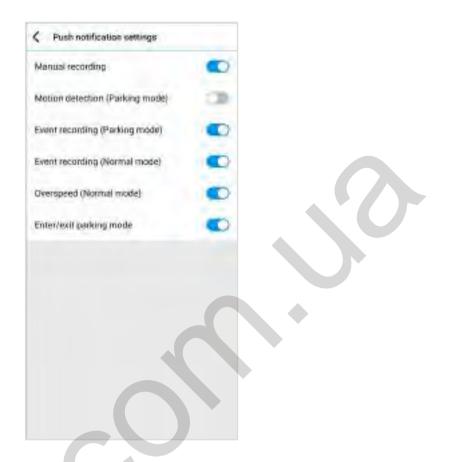

You can customize when you want to receive push notifications.

# **FW Language**

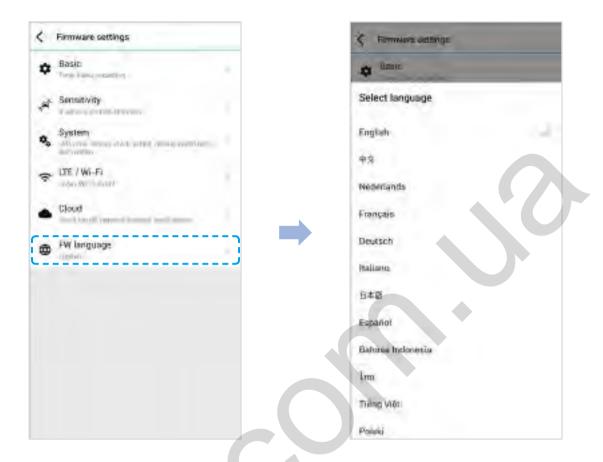

You can change the Firmware language of your dashcam.

## **Changing settings using your computer (Windows/macOS)**

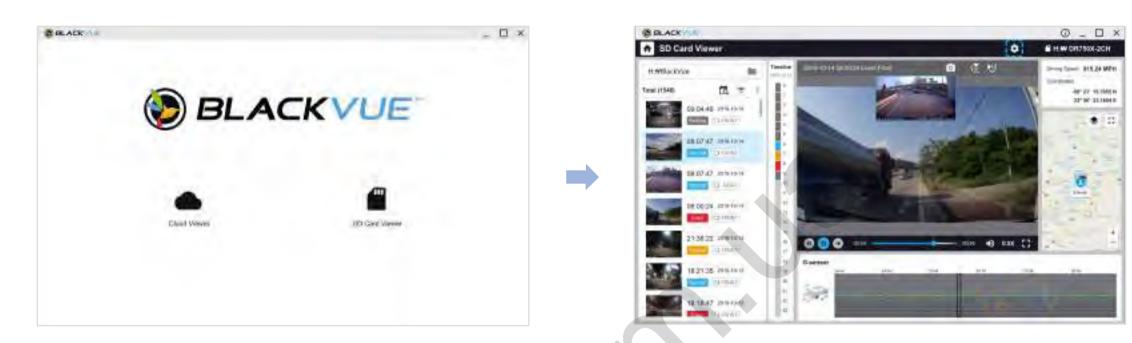

Click on the Settings button to open the BlackVue settings panel. You will be able to change most of the BlackVue settings to customize its operation.

# **BlackVue Viewer settings**

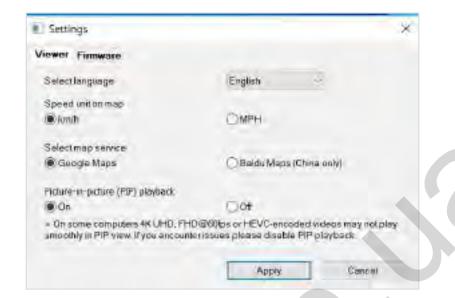

Select language

Select your preferred language for the BlackVue Viewer interface from the dropdown list.

Speed unit on map

Change the speed unit displayed on the map.

Select map service

Change the mapping service used.

Picture-in-picture(PIP)playback

On some computers videos may not play smoothly in PIP view. If you encounter issues please disable PIP playback.

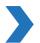

# **Firmware settings**

Select your preferred language for the firmware from the FW language dropdown list. The audio announcements by the dashcam will be in the selected language.

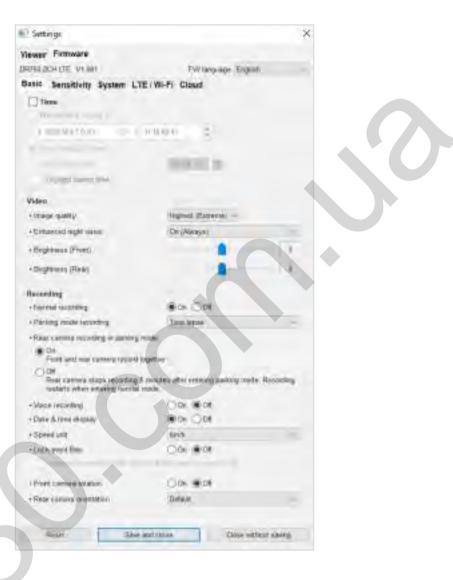

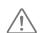

#### **Caution**

• Please backup necessary recordings before changing **time** and **image quality** settings. If any of the aforementioned settings are changed and saved, the dashcam will format the microSD card and delete all recordings stored on the card including locked event files in order to ensure optimal performance.

- Basic settings
- Time settings

Select your time zone to auto-sync with GPS time or you can set the time and date manually after enabling Manual time setting.

# **Note**

- The factory setting is GMT -11.
  - Some examples of GMT time offsets are:
  - GMT-7: Los Angeles
  - GMT-4: New York
  - GMT+0: London
  - GMT+1: Paris
  - GMT+3: Moscow
  - GMT+8: Singapore
  - GMT+9: Seoul
  - GMT+10: Sydney

If you are unsure of your GMT offset please look up your city on https://greenwichmeantime.com/

- \* Selecting **Daylight saving time** will advance the clock by one hour.
- When setting the time manually, please set to the expected time you will use the BlackVue (not the present time).

## **Video settings**

#### - Image quality

At "FHD@60+FHD@30" solution is fixed. You can adjust the recording image quality (bit rate). Choose between:

- Highest(Extreme) (Front:25 Mbit/s, Rear: 10 Mbit/s)
- Highest (Front: 12 Mbit/s, Rear: 10 Mbit/s)
- High (Front: 10 Mbit/s, Rear: 8 Mbit/s)
- Normal (Front: 8 Mbit/s, Rear: 6 Mbit/s)

Increasing the image quality will increase the size of the video files. Loading and copying time will increase accordingly.

## - Enhanced night vision

The dashcam has an intrinsic night vision feature. If you want to enhance it, enable Enhanced night vision - you can choose to have it turned on all the time, or have it active only in parking mode.

#### - Brightness (Front)

You can adjust the recording brightness level of the front camera.

## - Brightness (Rear)

You can adjust the recording brightness level of the rear camera.

## **Recording settings**

## - Normal recording

When turned off the dashcam does not record in normal mode.

#### - Parking mode recording

If enabled, the dashcam switches from normal mode to parking mode when the vehicle is stationary for 5 minutes. There are two parking mode options. Choose "Motion & Impact detection" to save a parking recording when motion is detected in the dashcam's field of view. If the G-sensor detects an impact/bump the dashcam saves a separate event recording file.

Alternatively, if you choose "Time lapse" the camera continuously records 1 frame per second and saves recordings that playback at 30 times normal speed. If the G-sensor detects an impact/bump the camera saves a separate event recording file at normal speed.

#### - Rear camera recording in parking mode

When turned on, the front and rear camera record together.

When turned off, the rear camera stops recording 5 minutes after entering parking mode. Rear camera recording restarts when entering normal mode.

### - Voice recording

When turned off the dashcam does not record audio.

## - Date & time display

Turn on/off the date and time display on videos.

### - Speed unit

Select km/h, MPH, or turn off.

#### - Lock event files

Turning on this option will lock the following recording types and stop them from being overwritten by newer recordings:

- Impact event recordings during normal and parking mode (E); and
- Manual recordings (M).

A maximum of 50 files can be locked. Once this limit is reached, to lock new recordings please review locked files on the microSD card and free up space, or enable 'Overwrite locked files with new event files when storage is full' to allow the oldest locked files to be overwritten.

#### - Front camera rotation

If you installed the front camera in a flipped position, use this setting to rotate the front camera image 180°.

#### - Rear camera orientation

Use this setting to rotate the rear camera image 180° or mirror the video.

# **Sensitivity settings**

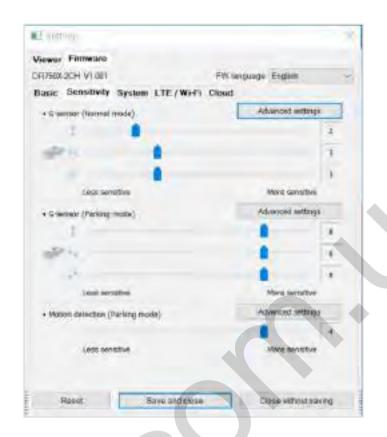

## G-Sensor (Normal mode) / G-Sensor (Parking mode)

The G-sensor measures the movement of your vehicle through 3 axes – up and down, side to side, and front and back. When the G-sensor detects significant or sudden movement (such as an impact or collision) it will trigger an event recording. You can adjust the sensitivity so minor incidents and bumps don't trigger an event recording. To turn off event recordings by impact detection set the G-sensor sensitivity to off.

## **Motion detection (Parking mode)**

In Motion detection (Parking mode), the dashcam continuously buffers video and saves a parking recording when motion is detected in the dashcam's field of view.

You can adjust the sensitivity of the motion detection so minor motion caused by wind or rain doesn't trigger a recording. Please take into account your vehicle's surroundings when adjusting the sensitivity.

## Advanced sensitivity settings for normal and parking mode

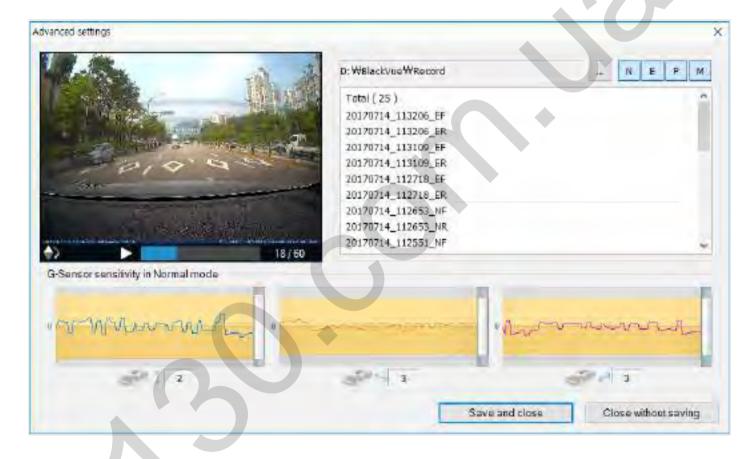

Advanced sensitivity settings allows you to fine-tune the event recording G-Sensor threshold, while watching pre-recorded G-Sensor data and video as a reference.

- **1** Click the **Advanced settings** button.
- 2 Double click the video from the list that you want to use as a G-Sensor data reference.
- 3 Set the thresholds by adjusting the control bars next to each G-Sensor axis. Any G-Sensor data that crosses over the threshold on any of the 3 axes will trigger an Event recording.

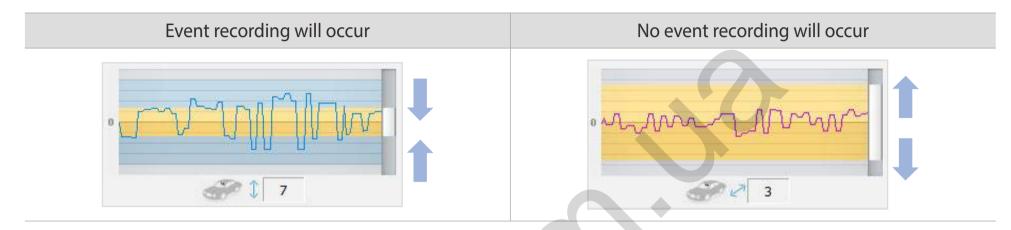

4 Click Save and close.

## Advanced motion detection settings (Region selection)

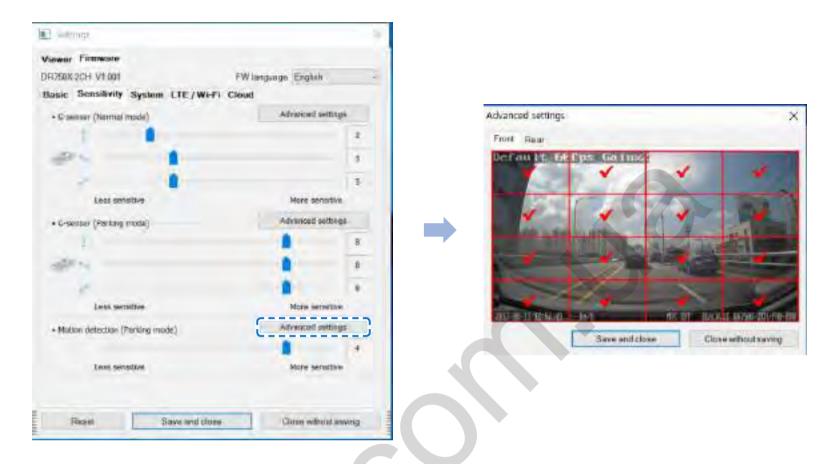

You can manually choose the detection regions to reduce the risk of triggering unwanted motion recordings due to trees swaying in the wind, far-away moving objects, etc. By default, all the regions are selected. If you want to ignore motion detection in particular region(s), unselect them.

# System settings

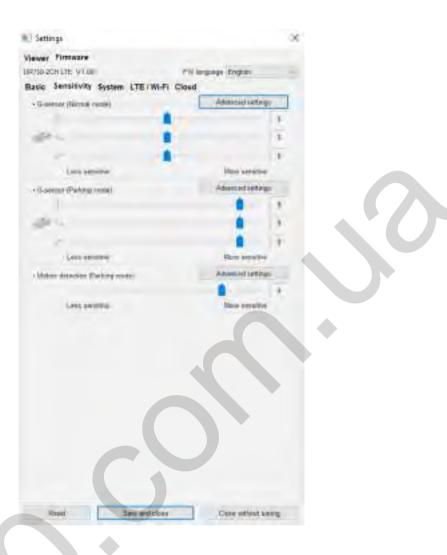

## LED

## - Recording status

You can turn the recording status LED on/off.

## - Front security (Normal mode)

You can turn the front security LED on/off for normal mode.

#### - Front security (Parking mode)

You can turn the front security LED on/off for parking mode.

### - Rear security

You can turn the rear security LED on/off.

#### - LTE/Wi-Fi (Parking mode)

You can turn the LTE/Wi-Fi LED on/off for parking mode.

# Note

Pittasoft is not responsible for any traffic law violations due to changing the default LED settings.

## **Proximity Sensor**

You can choose the function of the proximity sensor. Available options are:

- Turn on/off audio recording (default)
- Manual recording trigger

The sensor can also be disabled completely.

## Voice guidance

You can adjust the voice guidance (announcements) you want to hear.

# Note:

Impact detected in parking mode voice alert notifies when exiting parking mode if an impact had been detected during parking mode, however, it ignores any impact detected within three minutes before exiting parking mode.

#### Volume

You can adjust the volume of the voice guidance (announcements).

#### **Scheduled Reboot**

The dashcam reboots automatically once-a-day if in parking mode at the set time for improved stability. If the dashcam is recording at the set time, the scheduled reboot is skipped.

You can enable/disable and change the time for scheduled rebooting. Default time is 03:00 am.

## Speed alert

Set a speed limit (up to 300 km/h or 200 MPH) for the speed alert. When the vehicle exceeds the specified speed limit, the dashcam beeps and switches to event recording. After saving one event recording file the dashcam switches back to normal mode recording.

## User text overlay

You can create a user text overlay of up to 20 characters using a combination of English letters (A - Z, a - z), numbers (0 - 9), and symbols (;;'/+-\_()\$#). The text is overlaid in the top-left corner of the recorded videos.

# LTE/Wi-Fi settings

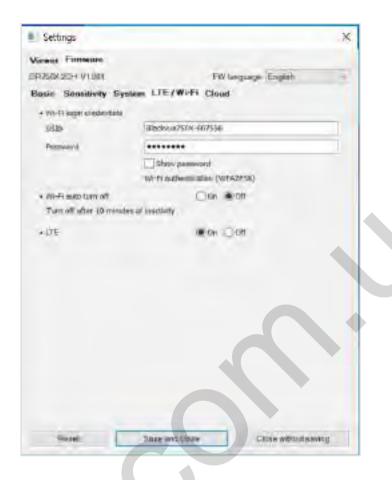

## Wi-Fi login credentials

You can change the dashcam's SSID and Wi-Fi login password.

#### Wi-Fi auto turn off

When "Wi-Fi Auto turn off" is enabled, the Wi-Fi will automatically turn off if it is inactive for 10 minutes. If disabled, the Wi-Fi stays on all the time. You can press the physical Wi-Fi button on the dashcam anytime to manually switch the Wi-Fi on/off.

## **LTE Setting**

Defult setting value is ON, if you do not want to use LTE service, please turn Off.

# **Cloud settings**

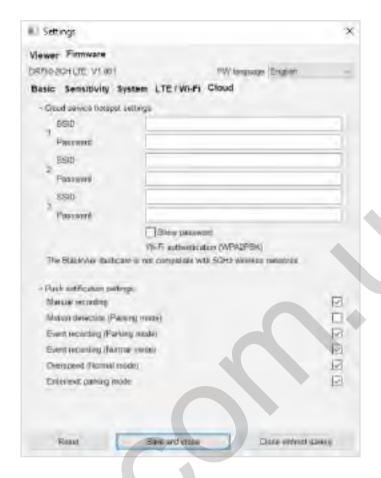

# **Push notification settings**

You can customize when you want to receive push notifications.

# **Cloud service hotspot settings**

Up to 3 Wi-Fi hotspot SSIDs can be saved (e.g. home, portable hotspot and work). Choose your Wi-Fi hotspot from the list and enter the password. Tap 2 and 3 to add settings for additional hotspots.

Your BlackVue will try to connect to hotspot 1 first. If it cannot connect to hotspot 1, it will then try to connect to hotspot 2, and then hotspot 3.

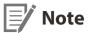

The DR750-2CH LTE dashcam is not compatible with 5GHz wirless networks.

## **Enable Cloud service**

If you don't use the Cloud service you can turn it off.

# Applying the settings

You can automatically apply the configuration by inserting the microSD card into the BlackVue dashcam and turning it on. Configure the settings before using the dashcam.

To reset the settings in the current tab to their defaults press the **Reset** button at the bottom of the settings panel.

## **About the Cloud Service**

Activate the SIM card and choose a SIM data plan to get your LTE dashcam online!

Once your dashcam is connected to internet, take advantage of the following features in the BlackVue app and BlackVue Cloud Viewer:

**Live View** – See what's going on around your vehicle (just like a CCTV camera) anywhere, anytime

**Remote Video Playback** – Play videos stored in the dashcam or Cloud from your phone or computer

Push Notification Alerts – Receive notifications on your phone or computer when specified events occur

**Real-time Location** – Track your private or commercial vehicle's route, speed and parking location

**Video Backup** – Copy important footage to Cloud storage or to your phone or computer

Auto-upload – Automatically upload event recordings to the Cloud

**Two-way Voice Communication** – Talk to the driver or passengers using your phone or computer

GPS Tracking – View vehicles' routes, GPS logs and play mapped Event videos instantly, export tracking data

**Geo-fencing** – Create virtual boundaries on the map that trigger notifications when crossed

**Driving Reports** – Check the total distance travelled, travel time, etc. and export/print out tables

Remote Firmware Update - An easy way to update the dashcam's firmware over the Cloud

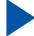

## Connect to BLACKVUE CLOUD

For more information about using the BlackVue app, please download the BlackVue app Manual from <u>www.blackvue.com</u> > **Support** > **Downloads**.

#### 1 Create an account

- (i) Open the BlackVue app.
- (ii) Tap the button in the top-left corner to enter the **Log in** page. in the Log-in page, tap **Sign up**.
- (iii) Enter your name, e-mail address and choose a password. Re-enter your password and press **Sign up**.
- (iv) You will receive an e-mail. Click the link in the email to finish creating your account.

## Register your dashcam with your account

- (i) In the BlackVue app select **Cloud** and login to your account.
- (ii) Press + and then Select Add camera.
- (iii) Tap **Yes** to enable push notifications (this setting can be adjusted at any time later).
- (iv) Register your camera using one of the following methods:

Scan QR Code: Scan QR Code and line up the QR Code on your smartphone screen.

Add camera manually: Enter your camera's Serial number, Cloud code and press Add camera.

\*The QR code can be found labeled on the front camera when you remove it from its mount or on the product pad inside the packaging box.

(v) The app will ask for your permission to access your dashcam's GPS data. If you allow access the app will be able to show you your dashcam's location and speed. If you don't allow access you won't be able to see your dashcam's location and speed (you can allow access later in Privacy settings).

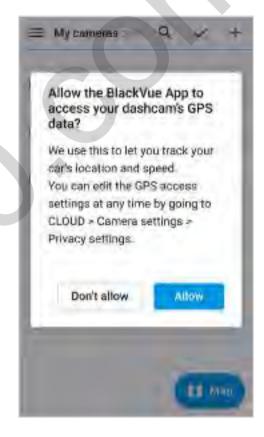

- Connect your BlackVue dashcam to a Wi-Fi hotspot for Cloud connectivity <u>Click here for a step-by-step video tutorial</u>, or go to the main menu and select **Help** > **Video tutorials**.
  - (i) Make sure your BlackVue dashcam and mobile Wi-Fi hotspot are on.
  - (ii) "Pair" your smartphone with the BlackVue dashcam via Wi-Fi direct (for details see "Opening video files" on page 19).
  - (iii) Open the BlackVue app. Select **Wi-Fi** > **\$\frac{1}{4}\$** > **Firmware settings** > **Cloud**.

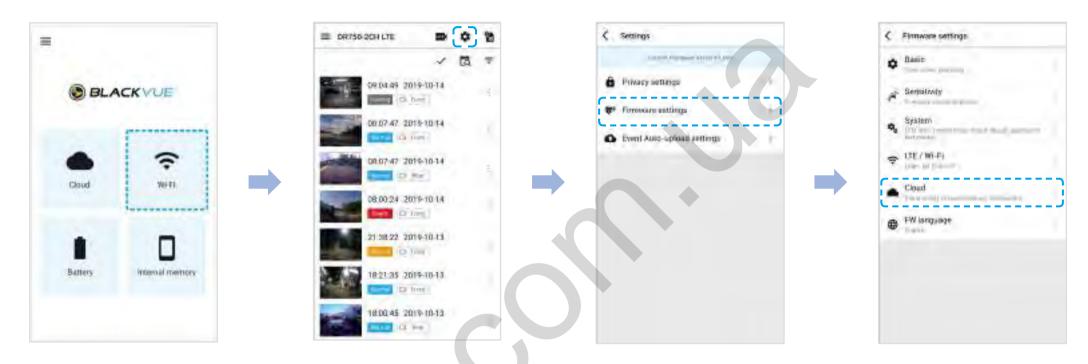

- (iv) Ensure **Enable Cloud service** is on. Select **Cloud service hotspot settings**.
- (v) Choose your Wi-Fi hotspot from the list and enter the password. Tap 2 and 3 to add settings for additional hotspots. Once done, tap **Save**.

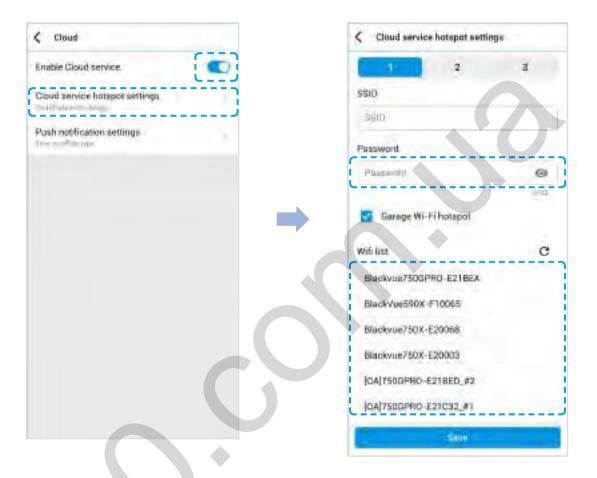

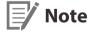

- Up to 3 Wi-Fi hotspot SSIDs can be saved (e.g. home, portable hotspot and work).
- The DR750-2CH LTE dashcam is not compatible with 5GHz wireless networks.

# **Activate the SIM card**

To use the BlackVue Cloud service, SIM card must be activated for internet access via LTE network For full details, refer to the SIM activation guide that is included in the package.

# SIM activation process

(i) Open the BlackVue app and select **Wi-Fi** > **%**.

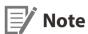

SIM card activation during parking mode may require 20 seconds to retrieving SIM information.

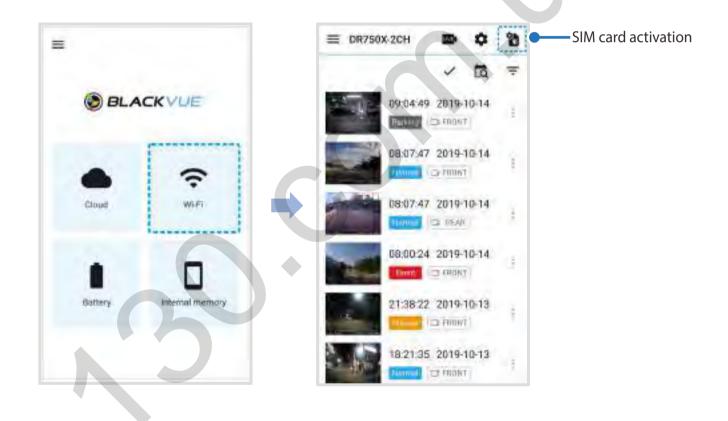

- (ii) In order to set APN automatically, click Q icon to get the network carrier list. If you select your network carrier, APN setting information will auto-fill in the SIM card activation page.
- (iii) If there is no network carrier that you want to use in the network carrier page, please select "Other network carrier". You can manually set APN by filling in the APN information.

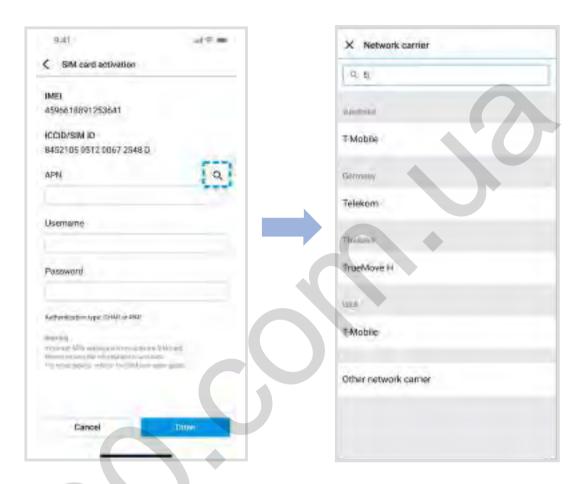

Once the settings are saved, the dashcam should connect to Cloud within few seconds. If dashcam fails to connect to Cloud, please check the APN settings or contact customer support.

Now you can go to BlackVue app > Cloud and start using Cloud service features such as Remote Live View and Video Playback, Real-time Location, Auto-upload, Remote Firmware Update, and etc.

For detailed information regarding BlackVue Cloud Service, please visit our homepage (www.blackvue.com)

# **Note**

• Incorrect APN setting or non-suggested carrier's APN setting may lead to failure to connect to LTE network.

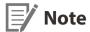

• If the SIM card is PIN or PUK locked, the app would show as following.

Your SIM card package includes the PIN code and PUK code. Enter the PIN code or PUK code as provided and press Next to continue.

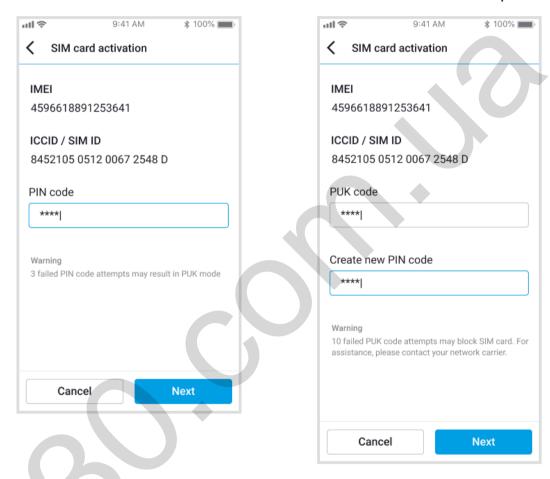

#### **WARNING:**

- Three consecutive incorrect password attempts may engage PUK mode.
- Ten consecutive incorrect PUK code attempts may block SIM card. If you require assistance, please contact the network carrier.
- To use the BlackVue Cloud Service, SIM card must be properly activated for Internet access via LTE network or third-party Wi-Fi mobile hotspot.
- Some Cloud features may not work when surrounding temperature in high and/or LTE speed is slow.

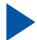

# **Parking mode kit (Optional)**

The BlackVue dashcam will turn off when the engine is turned off. To record video while the engine is turned off, a parking mode kit (such as the Power Magic Pro or Power Magic EZ) is required. The Power Magic Pro powers your dashcam when the engine is off by hardwiring it to the automotive battery. A low voltage power cut-off function and a parking mode timer protect your vehicle's battery from discharge.

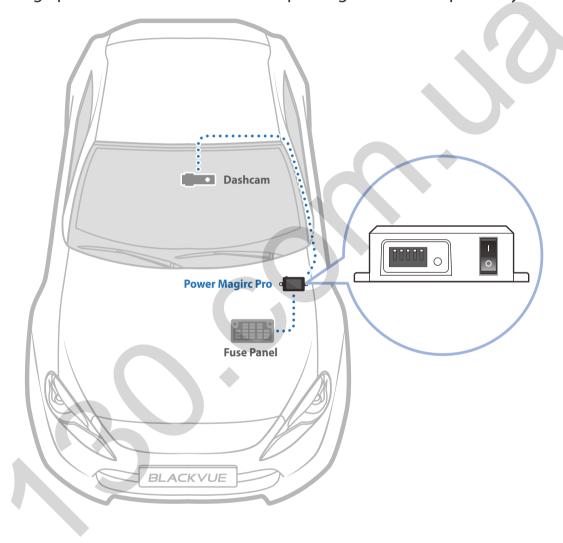

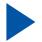

# **Parking mode battery (Optional)**

To record Video when the engine is turned off without using the vehicle's battery, you can install a parking mode battery (such as the Power Magic Ultra Battery or Power Magic Battery Pack)

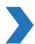

# **Power Magic Battery (B-112)**

The Power Magic Battery pack B-112 powers a single dashcam for up to 12 hours after 1 hour of rapid charging. When the engine is off the battery pack powers the dashcam. When the engine is on the dashcam is powered directly from the vehicle's battery and the battery pack charges.

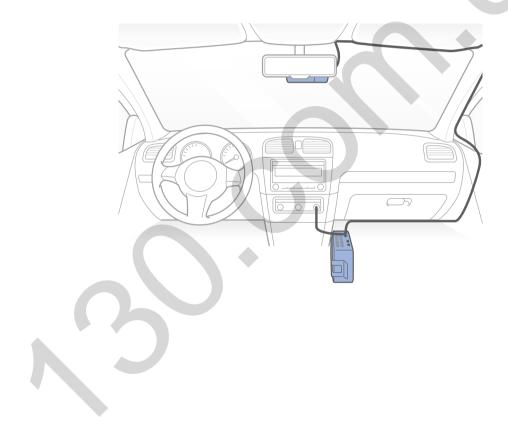

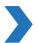

# **Power Magic Ultra Battery (B-124X)**

Power Magic Ultra Battery reaches a full charge in a record 40minutes when hardwired. Parking mode can last more than 24hours with a single-channel BlackVue. Compatible with the free BlackVue Battery Manager app.

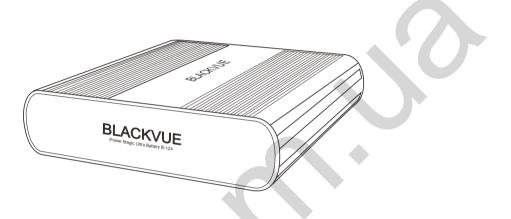

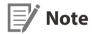

- Double you capacity with the optional Expansion battery.
- Power Magic Ultra Battery recharges with ignition on and powers your dashcam when ignition off.
- For more detailed information, please check Blackvue hompage (www.blackvue.com).

# **Troubleshooting**

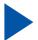

# **Changing/resetting Wi-Fi direct SSID and password**

The dashcam's Wi-Fi SSID and password can be changed/reset using the following methods.

\*The default Wi-Fi SSID and password can be found labeled on the front camera when you remove it from its mount or on the product pad inside the packaging box.

# Change Wi-Fi SSID and password over the Cloud

- Login to the BlackVue app.
- Select Cloud.

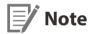

• You can access FW settings Over the Cloud only when the dashcam is ON and connected to the internet (Cloud). A blue colored car icon means the dashcam is connected to the Cloud while a grey colored car icon means that the dashcam is not connected to the Cloud.

Tap next to your camera name and select **Settings** > **Firmware settings** > **LTE / Wi-Fi** > **Wi-Fi login credentials**. You can change the camera's SSID and Wi-Fi login password.

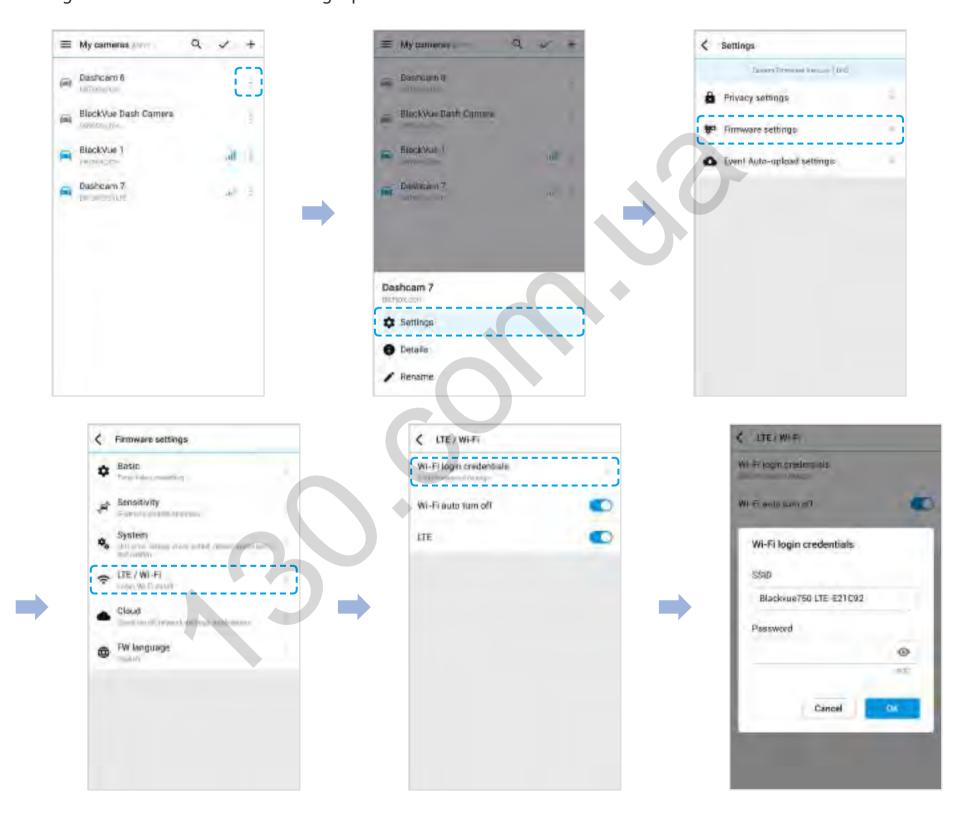

**4** Go back to the Firmware settings menu, tap **₹** and tap **Save**.

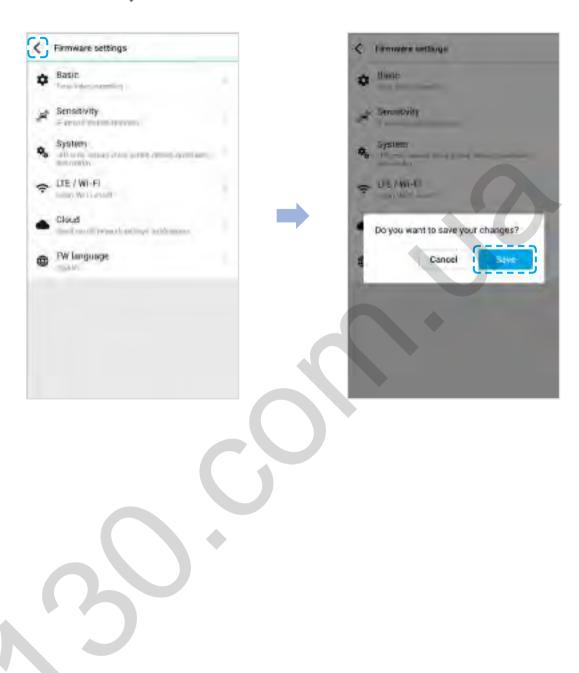

# Change the Wi-Fi password using BlackVue Viewer (Windows/macOS)

- 1 Remove the microSD card from the dashcam.
- 2 Insert the card into the microSD card reader and connect it to a computer.
- 3 Launch BlackVue viewer.
  - \*You can download **BlackVue Viewer** from <u>www.blackvue.com</u> > **Support** > **Downloads** and install it on your computer.
- 4 In BlackVue Viewer click on the Settings button to open the BlackVue settings panel.
- Click the **Firmware** tab, then the **LTE / Wi-Fi** tab and under **Wi-Fi login credentials** change the password.
- 6 Click Save and close.

# **Product specifications**

| Model Name               | DR750-2CH LTE                                                                                                    |
|--------------------------|----------------------------------------------------------------------------------------------------|
| LTE                      | Built - In 4G LTE module compatible with nano SIM                                                                                                    |
| Color/Size/Weight        | Front: Black/Width 137.6 mm x Height 43 mm/166 g Rear: Black/Width 67.4 mm x Height 25 mm/25 g                                                                                                    |
| Memory                   | microSD Card (32 GB/64 GB/128 GB/256 GB)                                                                                                    |
| Recording Modes          | Normal recording, Event recording (when impact is detected in normal and parking mode), Manual recording and Parking recording.  * For Parking mode recording, a Parking mode Battery Pack (Power Magic Battery Pack) or a Parking Mode Hardwiring Kit (Power Magic Pro) is required. |
| Camera                   | Front: STARVIS™ CMOS Sensor (Approx. 2.1 M Pixel) Rear: STARVIS™ CMOS Sensor (Approx. 2.1 M Pixel)                                                                                                    |
| Viewing Angle            | Front: Diagonal 139°, Horizontal 116°, Vertical 61°<br>Rear: Diagonal 139°, Horizontal 116°, Vertical 61°                                                                                                    |
| Resolution/Frame Rate    | <pre><front -="" rear=""> Full HD (1920x1080) @60fps - Full HD (1920x1080) @30fps * Frame rate may vary during Wi-Fi streaming.</front></pre>                                                                                                    |
| Image Quality            | Highest(Extreme)/Highest/High/Normal                                                                                                    |
| Video Compression Mode   | MP4                                                                                                    |
| Wi-Fi                    | Built-in (802.11n (2.4 – 2.4835 GHz))                                                                                                    |
| GPS                      | Built-in                                                                                                    |
| Microphone               | Built-in                                                                                                    |
| Speaker (Voice Guidance) | Built-in                                                                                                    |
| LED Indicators           | Front: Recording LED, GPS LED, LTE/Wi-Fi LED, Front Security LED Rear: Rear Security LED                                                                                                    |
| Sensor                   | 3-Axis Acceleration Sensor                                                                                                    |

| Button                   | Format button: Press and hold for 5 seconds and once voice commands start, release the button. Then press and hold for 5 seconds again to format the microSD card.  Wi-Fi button: Press once and Voice commends start to turn on/off Wi-Fi.  Proximity sensor: Touching the proximity sensor turns on/off audio recording or triggers manual recording depending on the firmware settings. |
|--------------------------|----------------------------------------------------------------------------------------------------|
| Backup Battery           | Built-in super capacitor                                                                                                    |
| Input Power              | DC 12V – 24V (DC Plug: ⊝ ⊕ (Ø3.5 x Ø1.35), MAX 1A/12V)                                                                                                    |
| Power Consumption        | Avg. 410 mA (4.92 W at 12 V, when GPS and Wi-Fi is On) Avg. 320 mA (3.84 W at 12 V, when GPS and Wi-Fi is Off) Avg. 450 mA (5.4 W at 12 V, when GPS and LTE is On) Actual power consumption may vary depending on use conditions and environment.                                                                                                    |
| Operation Temperature    | -20 °C – 70 °C (-4 °F – 158 °F)                                                                                                    |
| Storage Temperature      | -20 °C – 70 °C (-4 °F – 158 °F)                                                                                                    |
| High Temperature Cut-Off | Approx. 80 °C (176 °F)                                                                                                    |
| Certifications           | Front: RCM, CE, FCC, PTCRB, ISED, Telec, RoHS, WEEE<br>Rear: CE, FCC, RoHS, WEEE                                                                                                    |
| Software                 | BlackVue Viewer  * Windows XP or higher and Mac OS X Yosemite 10.10 or higher                                                                                                    |
| Application              | BlackVue Application (Android 5.0 or higher, iOS 9.0 or higher)                                                                                                    |
| Others                   | Adaptive Format Free File Management System                                                                                                    |

<sup>\*</sup> STARVIS is a trademark of Sony Corporation.

# **Recording time**

Your dashcam will automatically turn on and start recording when it is connected to a power source.

| Memory Capacity             | Image Quality | Resolution (Front+Rear) |
|-----------------------------|---------------|-------------------------|
|                             |               | Full HD @60+ Full HD@30 |
|                             | Extreme       | 55 MIN                  |
| 1.C.D.                      | Highest       | 1 HR 25 MIN             |
| 16GB                        | High          | 1 HR 50 MIN             |
|                             | Normal        | 2 HR 20 MIN             |
|                             | Extreme       | 1 HR 50 MIN             |
| 32GB                        | Highest       | 2 HR 50 MIN             |
| 32GD                        | High          | 3 HR 40 MIN             |
|                             | Normal        | 4 HR 40 MIN             |
|                             | Extreme       | 3 HR 40 MIN             |
| 64CD                        | Highest       | 5 HR 40 MIN             |
| 64GB                        | High          | 7 HR 20 MIN             |
|                             | Normal        | 9 HR 20 MIN             |
|                             | Extreme       | 7 HR 20 MIN             |
| 130CD                       | Highest       | 11 HR 20 MIN            |
| 128GB                       | High          | 15 HR 40 MIN            |
|                             | Normal        | 18 HR 40 MIN            |
|                             | Extreme       | 14 HR 40 MIN            |
| 256CP                       | Highest       | 22 HR 40 MIN            |
| 256GB                       | High          | 29 HR 20 MIN            |
|                             | Normal        | 37 HR 20 MIN            |
|                             | Extreme       | 25 + 10                 |
| Ritrato (Mhns) Front   Poor | Highest       | 12 + 10                 |
| Bitrate (Mbps) Front + Rear | High          | 10 + 8                  |
|                             | Normal        | 8+6                     |

- If the microSD card is full, older files are deleted first to make space for newly-recorded videos.
- Total recording time is different depending on the memory capacity of the microSD card and the image quality of the video.

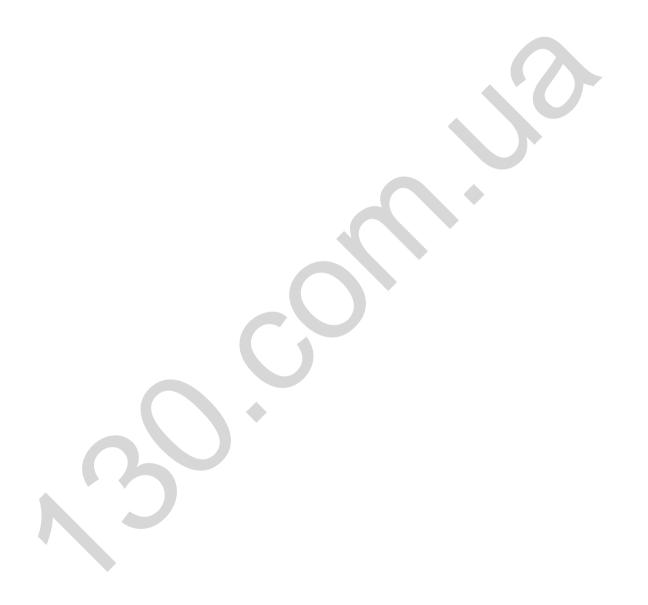

# Disposal and recycling information

# Disposal of your BlackVue dashcam

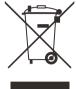

- 1. All electrical and electronic products should be disposed of separately from the municipal waste stream via designated collection facilities appointed by the government or the local authorities. Contact local authorities to learn about disposal and recycling options available in your area.
- 2. The correct disposal of your BlackVue dashcam will help prevent potential negative consequences for the environment and human health.
- 3. For more detailed information about disposal of your BlackVue dashcam, please contact your city office, waste disposal service or the shop where you purchased the product.

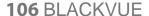

# **Customer Support**

For customer support and firmware updates please visit www.blackvue.com

You can also email a Customer Support expert at <a href="mailto:cs@pittasoft.com">cs@pittasoft.com</a>

## **Before Requesting Service**

Please back up all important files and data before requesting service. In order to service the dashcam it may be necessary to delete all files and data from the dashcam. All servicing is provided on the basis that the user has backed up all necessary files and data before requesting service. Therefore Pittasoft Co., Ltd. will not be responsible for the loss of any files or data.

# **Copyright & Trademark**

- This instruction manual is protected by Copyright Law, and all rights to it are protected by law.
- It is prohibited to reproduce, copy, modify, or translate this instruction manual without permission.

**BLACK VUE** BlackVue is the registered trademark of Pittasoft Co., Ltd. Pittasoft Co., Ltd. reserves all rights regarding all works related to the BlackVue brand such as product design, trademarks, and product-promotional videos. It is prohibited to reproduce, copy, modify, or use related works without permission. Any violation may be penalized in accordance with the relevant regulations.

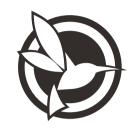

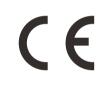

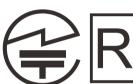

**208**-200018 **108**-190011

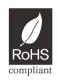

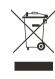

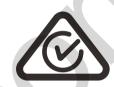

FCC ID: YCK-DR750-2CHLTE / HVIN: DR750-2CH LTE / IC ID: 23402-DR7502CHLTE Contains FCC ID: XMR201605EC25A / Contains IC ID: 10224A-201611EC25A

Product | Car Dashcam

Model Name | DR750-2CH LTE

Manufacturer | Pittasoft Co., Ltd. / South Korea

Address I 4F ABN Tower, 331, Pangyo-ro, Bundang-gu, Seongnam-si, Gyeonggi-do, Republic of Korea, 13488

Customer Support | cs@pittasoft.com

**Product Warranty** I One-Year Limited Warranty

facebook.com/BlackVueOfficial

instagram.com/blackvueofficial

www.blackvue.com

Made in Korea